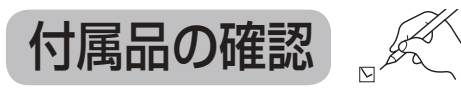

### 設置、接続の前にまず付属品を確かめてください。

● イラストはイメージイラストであり、実物とは形状が異なる場合があります。 < > は個数です。

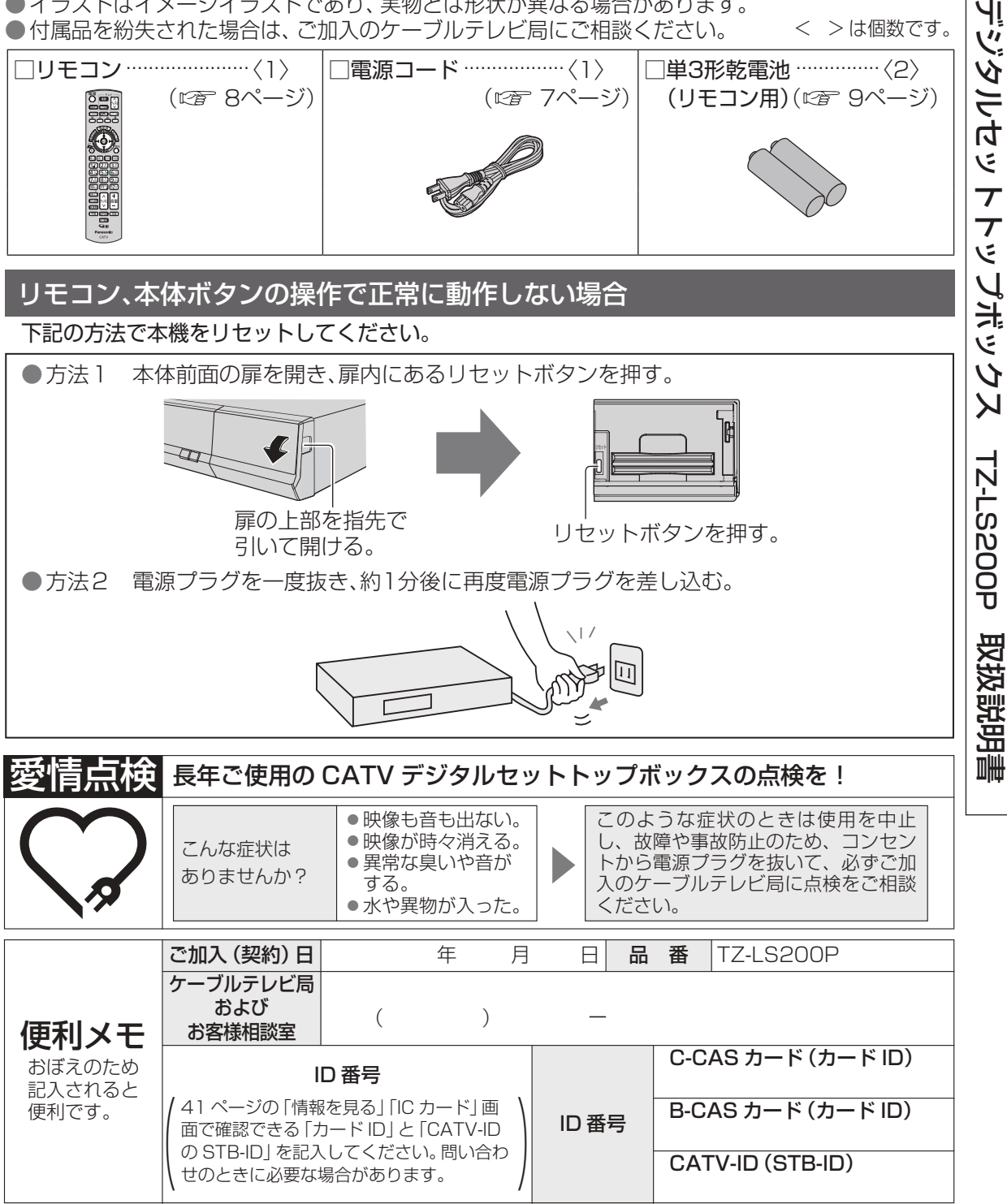

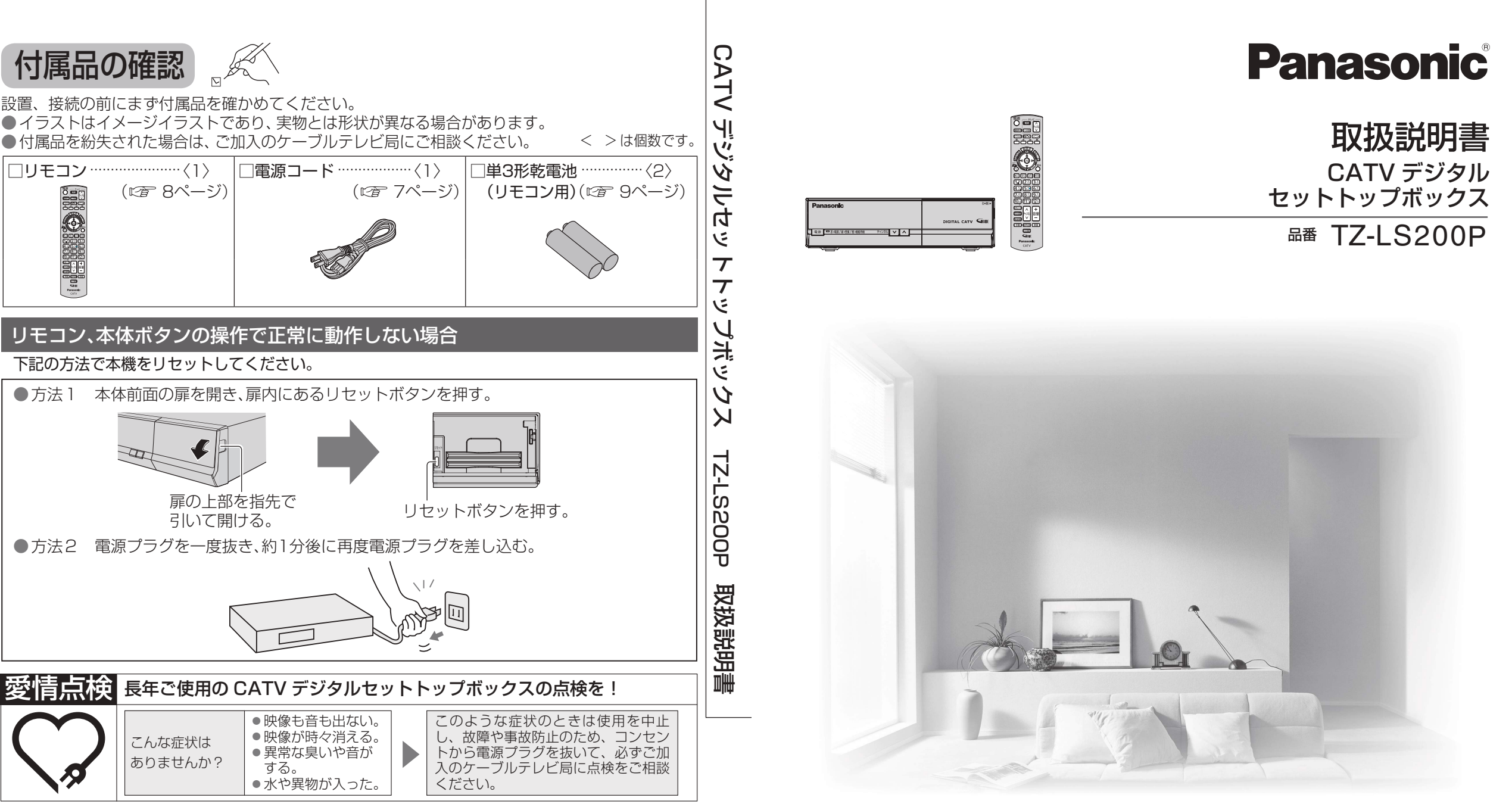

●このたびは、ケーブルテレビ局にご加入くださいまして、まことにありがとうございました。 ●取扱説明書をよくお読みのうえ、正しく安全にお使いください。 ●ご使用の前に「安全上のご注意」( で 76~79ページ) を必ずお読みください。 ●この取扱説明書は大切に保管してください。

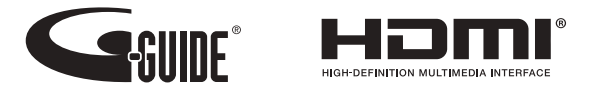

CATV

١Į

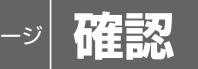

- **本機の特長と楽しみかた 使用上のご注意**
- **各部のはたらき**
- 本体前面
- 本体背面
- リモコン

### **基本操作のしかた**

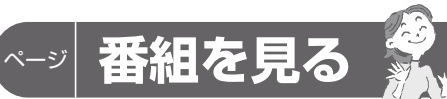

### **テレビ放送を見る**

- いろいろなチャンネルの選びかた(選局)
- 番組の内容を見る
- 多重音声放送(二重音声、マルチ音声)のとき
- 番組のタイトルなどを表示する
- 字幕付き番組のとき
- 有料番組を見る(ペイ・パー・ビュー)
- サブメニューを表示する
- **番組表を使う**
- 今すぐ番組を見る
- 番組表の表示チャンネル数を変える
- 注目番組を探す
- 番組表の日時を変える
- 番組表をチャンネル別に表示する
- 別の放送の番組表を表示する
- 見るだけ予約する
- **お好みの番組を探す**
- 今放送中の番組から探す
- ジャンル別に探す
- キーワードで探す(地上/BSデジタル放送のみ)
- 人名で探す(地上/BSデジタル放送のみ) 注目番組で探す
- 番組をフリーワードで探す

### **文字を入力する**

- リモコンボタン(携帯電話)入力方法
- 画面キーボード入力方法
- 文字の入力方法や変換方式を変える
- リモコンボタン(携帯電話)入力方法で の文字入力一覧表

### **その他の機能を使う**

 3D番組を見る 音声ガイド データ放送を見る

### ページ **録画**

### **録画予約する**

- 録画予約の前に
- 映像・音声コードで接続した外部録画 機器に録画予約する
- 日時を指定して録画予約する
- **録画予約の詳細設定**
- その他の設定を行うとき
- **録画予約の確認・変更・取り消し**
- 予約内容の確認や変更のとき
- 予約した番組を取り消すとき

### ページ **ブラウザを楽しむ**

### **インターネットを利用した 情報を見る ブラウザ**

- ブラウザの視聴制限(暗証番号の入力) を設定する
- 「お好みページ」を登録する
- 登録した「お好みページ」を見る
- 登録した「お好みページ」のタイトルを変更する
- 登録した「お好みページ」を削除する

## ページ **便利に使う**

### **使いかたに合わせて設定を変える**

 音声ガイドの設定を変える チャンネルの入力方式を設定する 字幕や文字スーパーを設定する 順送りできるチャンネルを設定する 二重音声の設定を変える 番組タイトルなどの表示を消す 本体表示窓の明るさを変える ノイズやちらつきを低減する 有料番組や視聴年齢制限を設定する

### **いろいろな情報を見る**

**しつくしい** そうしゃ プログランス あたま エストライト (安全上のご注意]を必ずお読みください ( 76~79ページ)

### ページ **接続・設定 ケーブルテレビ宅内線の接続 テレビの接続 ネットワークへの接続 B-CAS/C-CASカードの挿入 設置設定** 地域設定 本機のHDMI出力端子出力される クイックスタート C-CAS/B-CASカードテスト ポータル自動起動 テレビのメーカー設定 リモコンモードの設定 **ネットワーク関連設定** LAN通信設定 **新しい情報のダウンロード** チャンネル設定 視聴チャンネルを表示させる 番組表設定 接続テレビの設定 映像信号について 無操作自動オフ プロキシサーバー設定 **方法を選ぶ** 放送メールを見る 購入した有料番組を確認する 有料番組の購入記録、データ放送の B-CAS/C-CASカードの番号などを見る CSデジタル放送の情報を見る 送信記録などを確認する 本機に関する情報を見る **インターネットの閲覧制限機能について 外部機器の接続 オーディオ機器の接続と設定** 音声の出力先を切り換える(ビエラリンク制御) **ビエラリンク(HDMI)を使う** テレビ(ビエラ)のリモコンで オートサウンド連携を使うための設定 **ビエラのリモコンで本機を操作する** ブラウザを利用する データ放送を見る 各種の設定を行う VODをご利用のとき **本機とテレビの電源を連動させる** テレビの電源と連動する ECOスタンバイ 本機を操作するための設定 ダウンロード予約する ネットワークを利用してソフトウェア **個人情報リセット** 個人情報をリセットする を更新する ページ **必要なとき 操作一覧(メニュー) アイコン一覧 故障かな!? メッセージ表示一覧 仕様 ブラウザ仕様 商標などについて お手入れについて さくいん**

本機には、インターネットを見る際に、お子様などに見せたくないホームページやブログなどを見ることを 制限するための機能が組み込まれています。お子様などが本機を使ってインターネットをご覧になる家庭で は、この制限機能の利用をおすすめします。この制限機能をご使用の場合は、下記の設定を行ってください。

### 【パスワードロック機能】

 

パスワード(暗証番号)を設定することで、インターネットへのアクセスを制限することができます。

・パスワード(暗証番号)設定方法(に育 38ページ「制限項目設定」)

・インターネットへのアクセス制限方法(ブラウザ制限を[ブラウザ]ボタンを押したときに暗証番号の入力 が必要となる設定にする)(2) 33ページ「ブラウザ制限」)

**確認番組を見る録画便利に使う接続・設定必要なときご注意 安全上のブラウザを楽しむ 楽しむ** 便利に使う 接続  $\bullet$ 設定

ブ

こ注意安全上の

確認

番組を見る

録画

## **本機の特長と楽しみかた 使用上のご注意**

### デジタル放送を楽しむ

本機は、地上・BSデジタル放送、日本ケーブルラボ標準デジタル放送を受信するCATV用デジタル セットトップボックスです。ご加入のケーブルテレビ局のサービス内容により放送内容が異なりま す。詳しくは、ご加入のケーブルテレビ局にお問い合わせください。

### **地上デジタル**

地上波のUHF放送(13〜62ch)の周波数帯を使って行うデジタル放送で、高画質な映像や多チャン ネルの番組以外に地域密着型のデータ放送なども行われています。

### **BSデジタル**

放送衛星(Broadcasting Satellite)を使って行う放送でハイビジョン放送やデータ放送が特長です。 BS日テレ、BS朝日、BS-TBS、BSジャパン、BSフジなどは無料放送を行っています。WOWOWなど の有料放送は、ご加入のケーブルテレビ局にて加入申し込みと契約が必要です。ご加入のケーブルテ レビ局にお問い合わせください。

### **CATVデジタル**

ニュースや映画、スポーツ、音楽などの専門チャンネルがあります。ほとんどの放送は有料です。 ご加入のケーブルテレビ局にて加入申し込みと契約が必要です。ご加入のケーブルテレビ局にお問い 合わせください。

### 番組表を使う(cap 16ページ)

画面上に番組を新聞のテレビ欄のように一覧表示します。(8日分:ご契約のケーブルテレビ局によ り異なります)

●番組表から選局や録画予約ができます。

● 地上デジタルの番組情報は地上デジタル放送、衛星デジタルの番組情報は衛星デジタル放送と 一緒に送られています。

※本機の番組表は、Gガイドを使用しています。

### **番組を探す**( 18ページ)

- ●今の時間帯で放送されている他の番組(裏番組)が一覧できます。
- ●「ジャンル別に」「キーワードで」「人名で」「フリーワード」の条件を指定して内容を探し、視聴や予 約ができます。

### **ブラウザを使う**( 22ページ)

インターネットを利用したテレビ向けの双方向情報提供サービスを受けることができます。

- ●サービスの内容は、ご加入のケーブルテレビ局にご確認ください。
- ●ご加入のケーブルテレビ局のサービス内容により利用できない場合があります。
- ※ ブラウザでお楽しみになる場合、プログレッシブテレビやハイビジョンテレビに接続されることをおすすめ します。4:3のテレビに接続されると文字などが見えにくい場合があります。

### **3D映像を見る**(cgr 25ページ)

本機で3D映像番組(サイド・バイ・サイド方式)をご覧いただくためには、当社製3D対応テレビと3D グラスが必要です。

※本機とテレビはHDMIケーブルで接続してください。(です 44ページ) また、3D対応テレビ側で設定が必要な場合があります。詳しくはテレビの取扱説明書をご覧ください。

●番組単位で購入できる有料番組(ペイ・パー・ビュー)を見る(にす 13ページ) 画面上で購入操作をすることで、番組の視聴や録画ができます。 ご加入のケーブルテレビ局にご確認ください。

### 本機は放送内容、ご使用環境、接続されている機器との組み合わせや外部からの雑音などの影響に より、まれにリモコンでの操作ができなくなるなど正常に動作しない場合があります。

この場合は、本体前面のリセットボタンを押していただくか、電源プラグを一度抜き、しばらくしてか ら再度電源プラグを差し込み、動作を確認してください。

### 本機の受信周波数帯域に相当する周波数を用いた機器とは離してご使用ください。

本機の受信周波数帯域(90 MHz~770 MHz)に相当する周波数を用いた携帯電話などの機器を、本 機やケーブルテレビ宅内線の途中に接続している機器に近づけると、その影響で映像・音声などに不 具合が生じる場合があります。それらの機器とは離してご使用ください。

### 本機の通風孔をふさがないようにしてください。

本機は放熱のため、天面の一部の温度が高くなることがあります。品質、性能には異常ありませんが、 内部温度の上昇をおさえるため、通風孔をふさがないようにして風通しのよい所に設置してください。

### 本機の上に他の機器を置いたり、他の機器の上に本機を置かないでください。

他の機器の放熱によって本機の内部温度が上がり、故障の原因となることがあります。

### 視聴記録の送信について

ICカードに記録されている視聴記録データは、定期的に自動送信されます。

### 本機は性能向上のためダウンロードを行う場合があります。ダウンロードを実行するには、本機の 電源を「切」にしてください。

電源プラグをはずしたり、電源を「入」にしているとダウンロードが実行されません。 ダウンロードを実行するため、視聴時以外は電源を「切」にしてください。 本機には、操作しない状態が設定時間続くと、自動的に電源を切り消費電力を低減する 「無操作自動オフ」機能があります。( 2 53ページ)

### 長時間動かない画像を映さないでください。

本機に接続されたテレビやプロジェクターに動かない画像を長時間映していると、画面に映像が焼き 付き、影のように画面に残る恐れがあります。

●本機に組み込まれているソフトウェアの解析、変更、改造などを行わないでください。

- ●本製品は、著作権保護技術を採用しており、ロヴィ社が保有する米国特許及びその他の知的 財産権によって保護されています。分解したり、改造することも禁じられています。
- ●本機は ARIB (電波産業会) 規格および日本ケーブルラボ規格に基いた商品仕様になっており ます。将来規格変更があった場合は、商品仕様を変更する場合があります。
- あなたがビデオデッキなどで録画・録音したものは、個人として楽しむなどのほかは、著作権 法上権利者に無断で使用できません。
- ●メールや購入記録、データ放送のポイントなどのデジタル放送に関する情報は、本機が記憶し ます。万一、本機の不具合によって、これらの情報が消失した場合、復元は不可能です。その内 容の補償についてはご容赦ください。
- ●国外でこの製品を使用して有料放送サービスを享受することは、有料サービス契約上禁止され ています。
- ●B-CAS カードおよび C-CAS カードは地上・BS・CS デジタル放送、日本ケーブルラボ標準 デジタル放送を視聴していただくために、お客様へ貸与された大切なカードです。お客様の責 任で破損、故障、紛失などが発生した場合は、再発行費用が請求されます。

**- キャランス - キャランス - キャランス - キャランス - キャランス - キャランス - キャランス - キャランス - キャランス - キャランス - キャランス - キャランス - キャランス - キャランス** 

**【** 

確 諁

# **各部のはたらき**

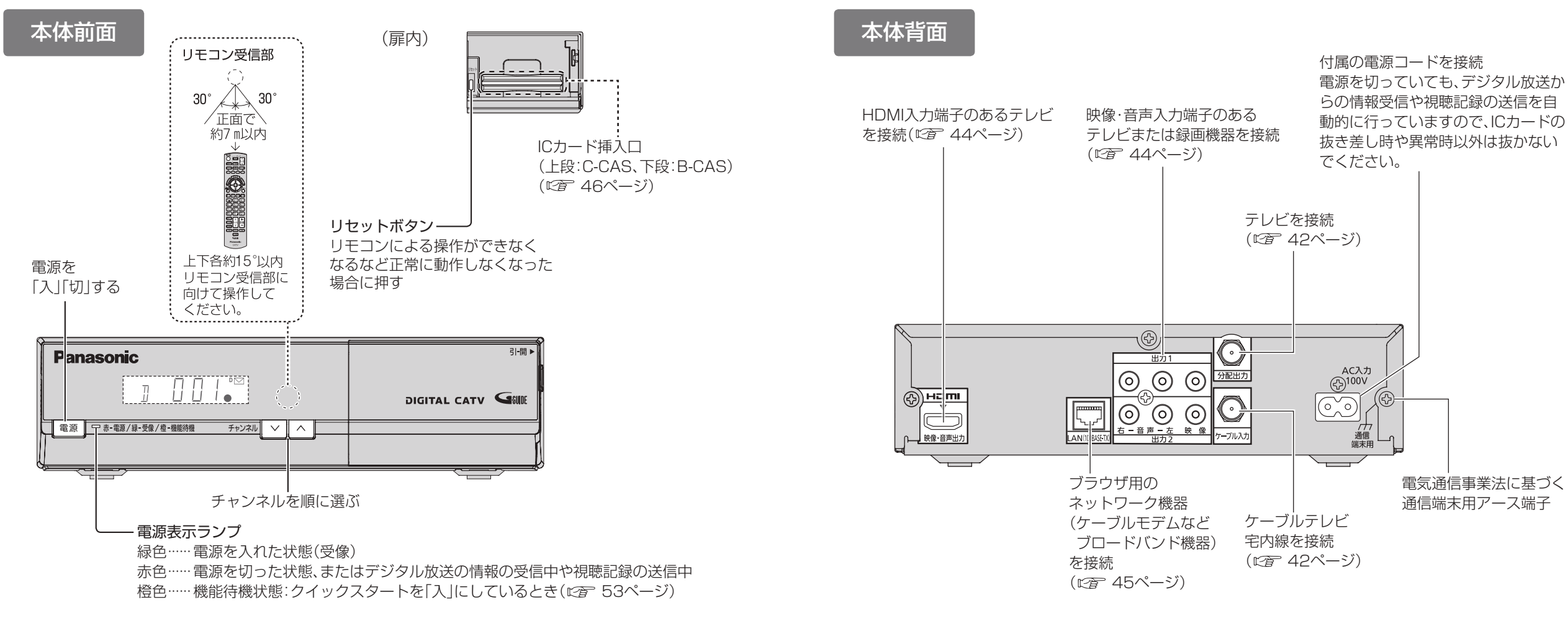

### 本体表示窓

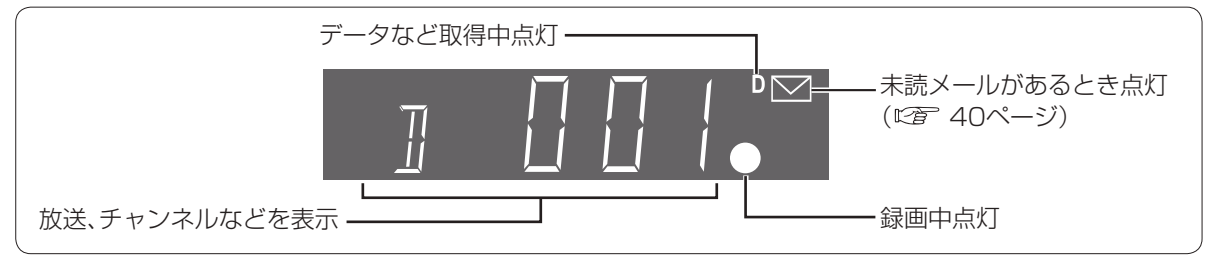

### お願い

●映像・音声コードで接続した(にす 44ページ)外部録画機器への録画中は、操作ができなくなり ます。(ボタンを押すと表示窓の「●」が点滅表示します。) 動作異常ではありませんので、リセッ トボタンを押さないでください。

録画を中止したい場合は、本体の電源ボタンを押してください。

- ●電源「切」時(電源表示ランプが赤色の状態)でも、デジタル放送からの情報受信や有料番組の視 聴記録の送信を自動的に行います。
- ●最新の番組情報の取得とダウンロードを実行するため、視聴時以外は電源を「切」にしてください。

### お知らせ

●コピーガードがかかっている番組は、録画機器を経由してテレビで視聴したり、一部のビデオ 内蔵型テレビで視聴すると正常に受像できない場合があります。コピーガードがかかっている 番組を視聴する場合は、録画機器を経由しないで直接、本機とテレビを接続してください。

7

●各部のはたらき ●各部のはたらき

**【** 

確 諁

## **各部のはたらき**

### リモコン

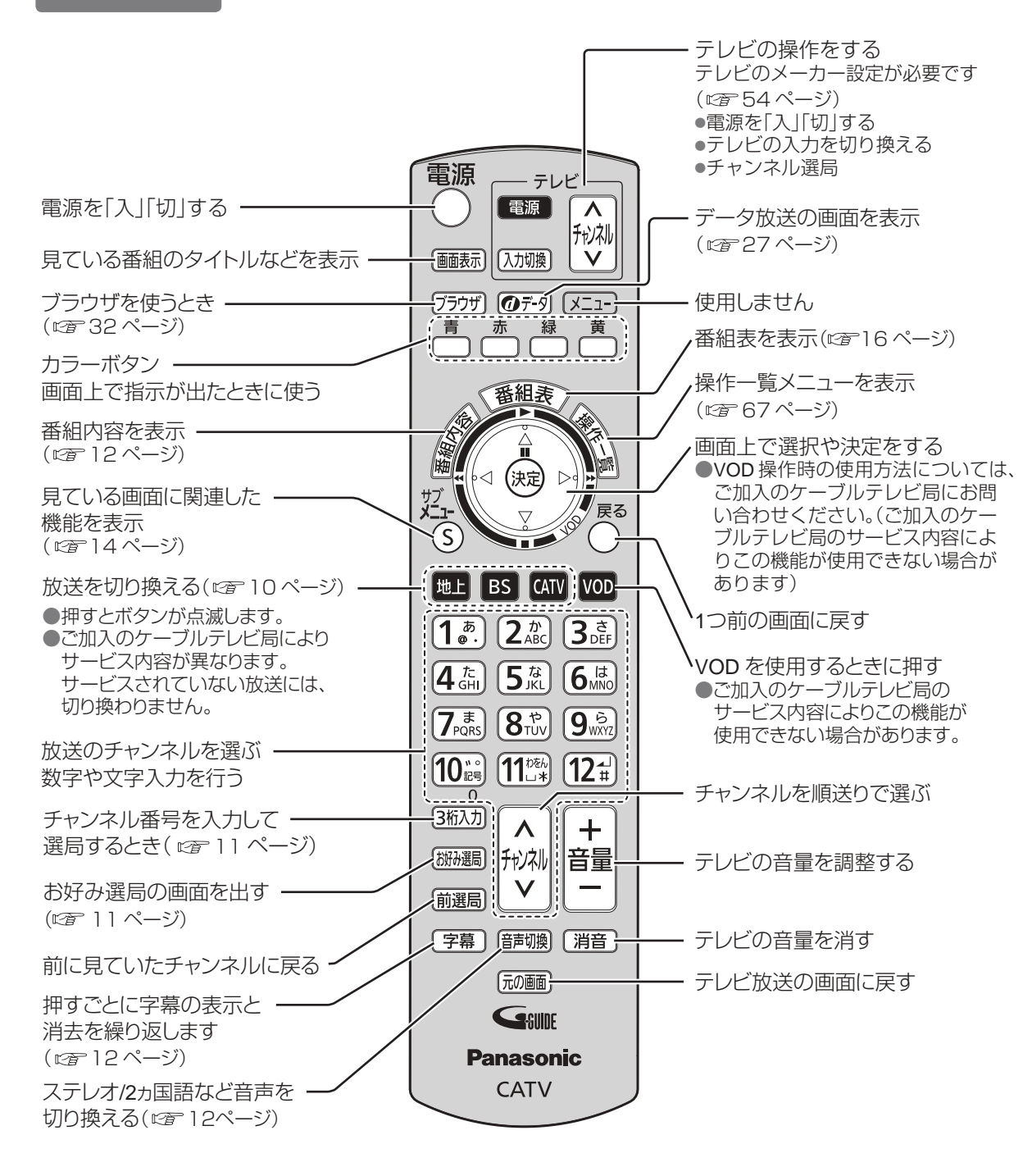

## **基本操作のしかた** ■設定を行うとき

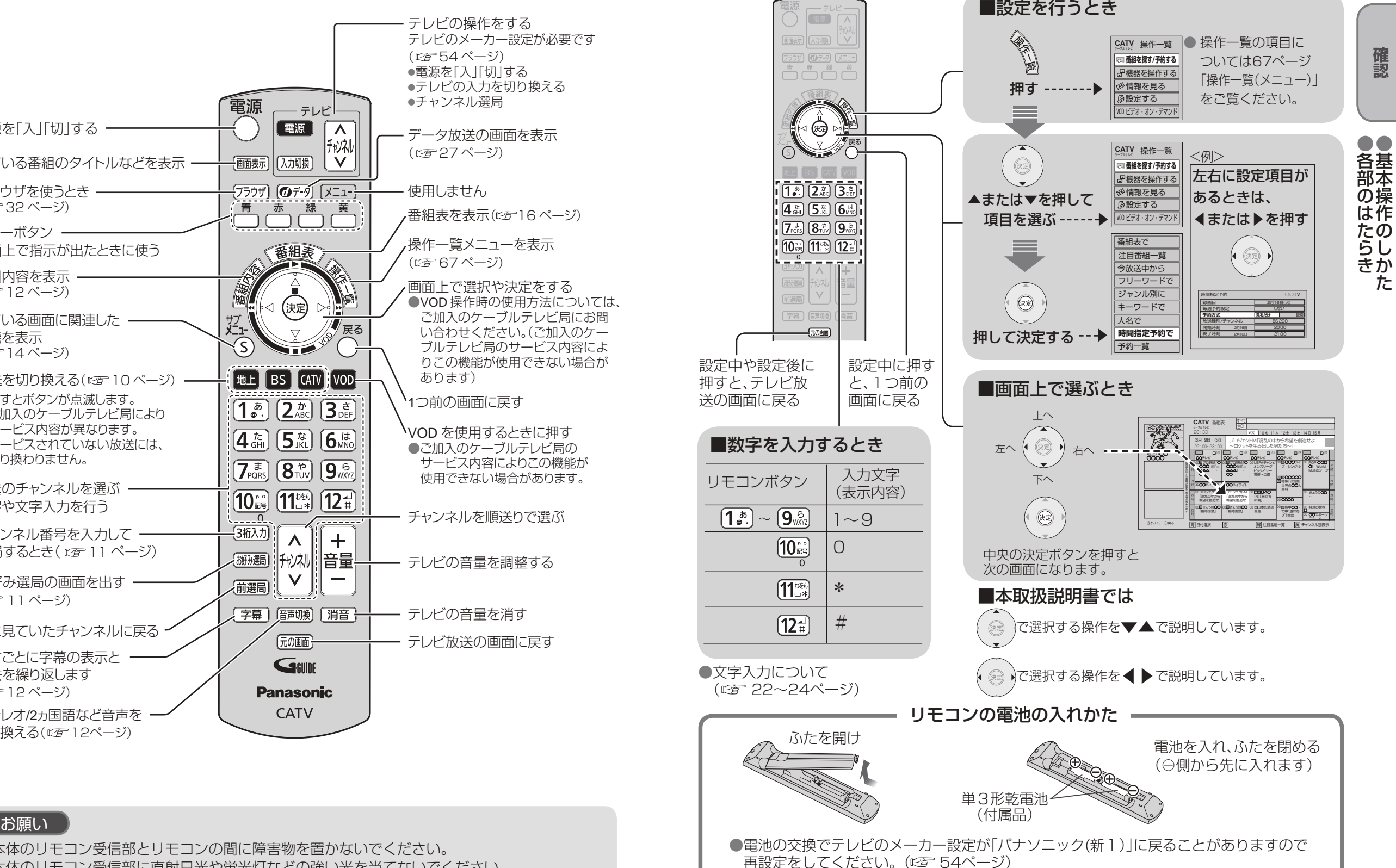

●本体のリモコン受信部とリモコンの間に障害物を置かないでください。 ●本体のリモコン受信部に直射日光や蛍光灯などの強い光を当てないでください。 **【** 

確

諁

●基本操作のしかた

 $\tau$ 

## **テレビ放送を見る**

● 設定中、 ( ) で1つ前の画面に戻ります。 ●設定後は、「顽画」でテレビ放送の画面に戻します。

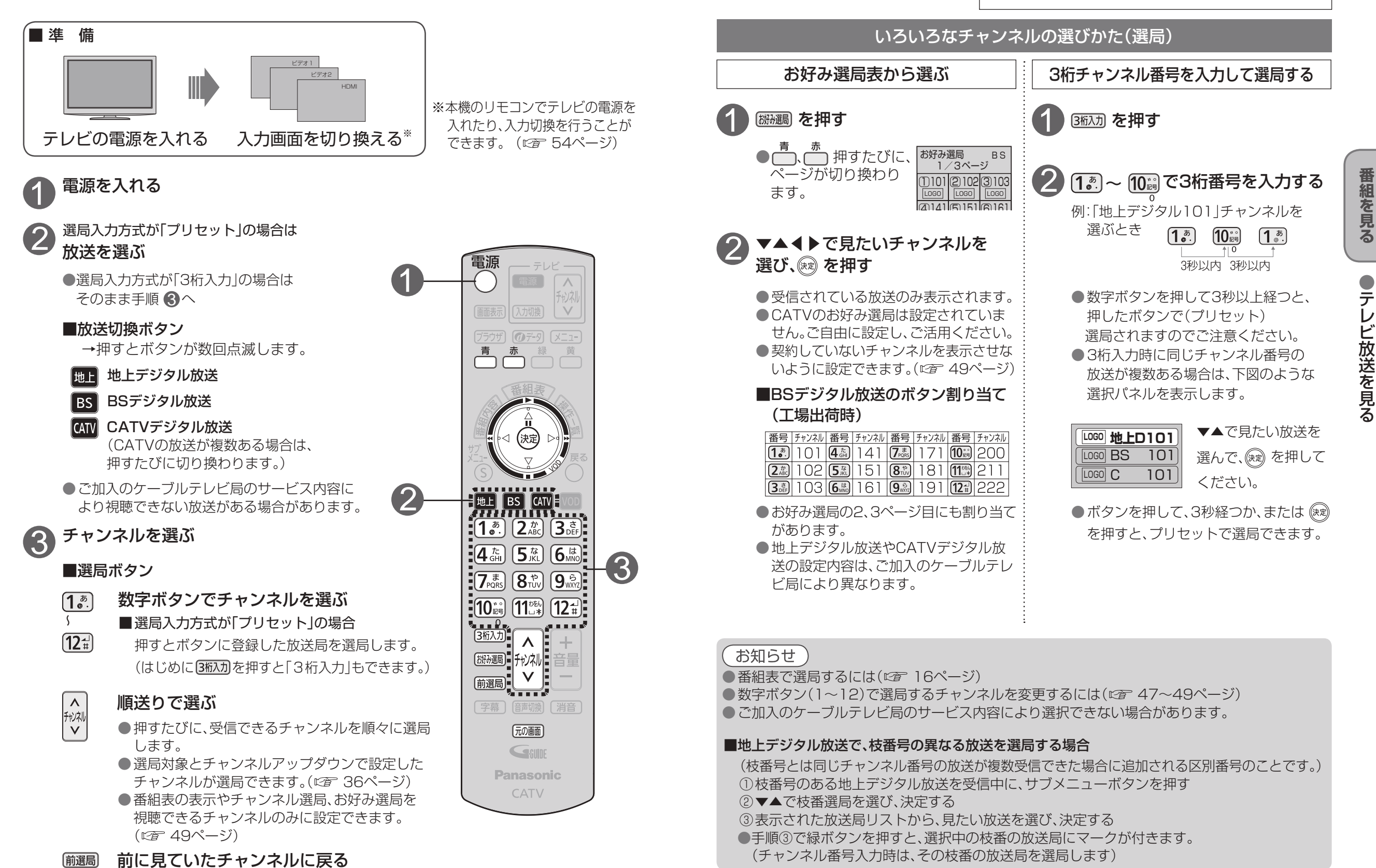

10

## **テレビ放送を見る**

● 設定中、 $\bigcap_{k=0}^{\infty}$ で1つ前の画面に戻ります。  $\bullet$ 設定後は、「秘画」でテレビ放送の画面に戻します。

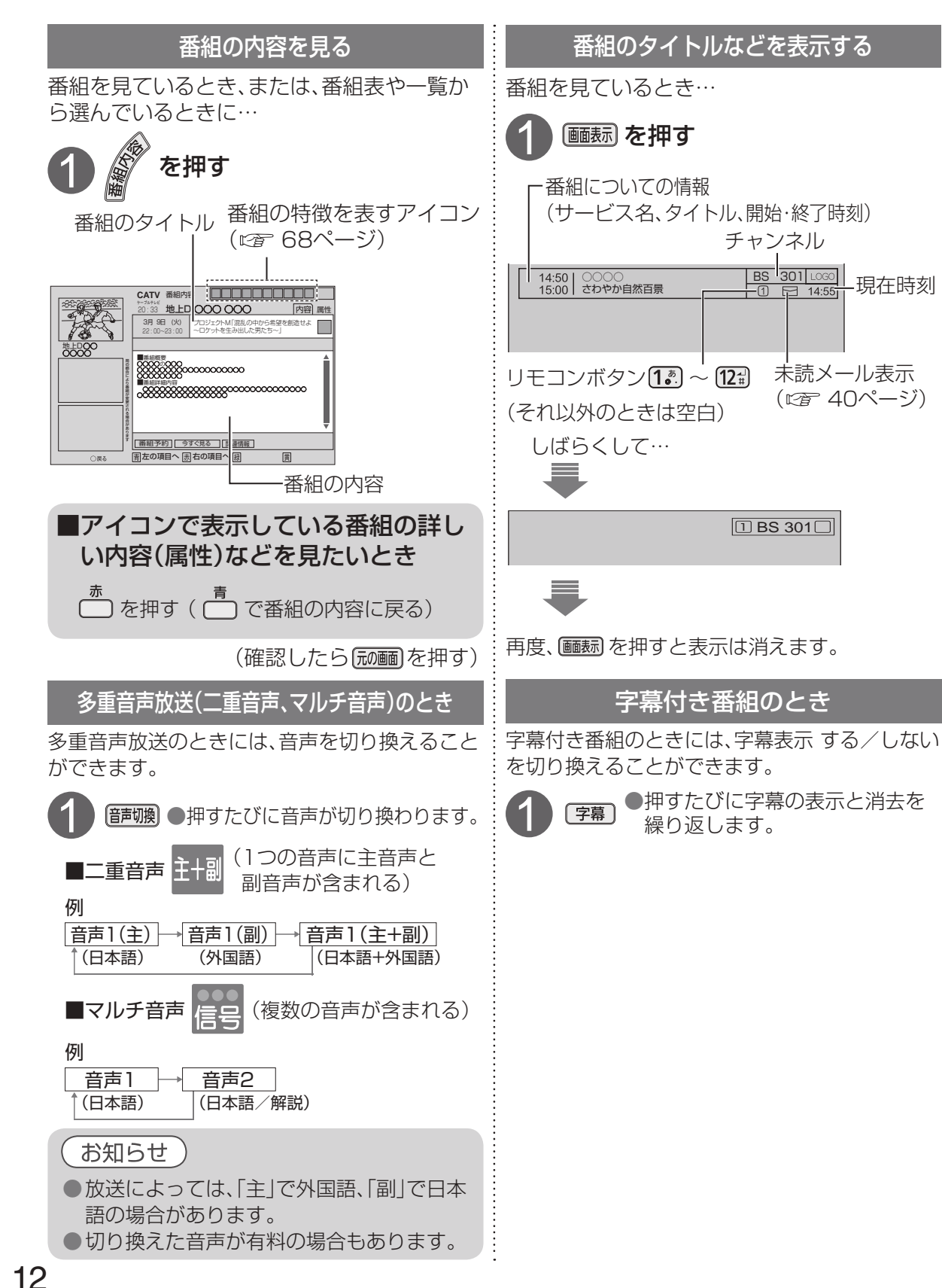

### 有料番組を選局したとき (番組によっては、プレビュー\*が表示される) 購入金額 購入する 番組を購入したことになり視聴できます。 ただし、コピーガードのある番組は録画 できません。 視聴購入 番組を購入したことになり視聴できます。 ただし、コピーガードのある番組は録画 できません。 録画購入 番組を購入したことになり視聴および、 録画ができます。 購入しない 番組を購入しません。 (料金を払うと視聴できるときのみ表示) (料金を払うと録画できるときのみ表示) ●デジタル放送には、無料と有料のものがありま… ● ● で項目を選び、(※) を押す (※ を押す **プレビュー中 「決定」ボタンで番組購入案内を表示します** ※プレビューとは、有料番組の購入前に、 わずかな時間だけ視聴できるサービス です。 デジタル放送には、無料と有料のものがありま : | 2<br>す。有料チャンネルを見るには、ご加入のケー : | 2 ブルテレビ局との契約が必要です。 ●有料番組(ペイ・パー・ビュー)を視聴、録画する には、ご加入のケーブルテレビ局と有料番組の 契約と画面上での購入操作が必要です。 ●LANケーブルでケーブルモデムなどとの接続 が必要な場合があります。 ( 45ページ)  $\frac{1}{\text{BS000}}$  00テレビ この番組は有料です。 購入しない 300円 **視聴購入** 1000円 録画購入 12月18日(月) 21:15~21:55 ○○○○○○○○○○○○○○○○○○○○○ ○○○○○○○○○○○○○○○○○○○○○ ●番組により、選べる項目が変わります。 確認画面が表示された場合は、 表示内容を確認し操作してください。 有料番組を見る(ペイ・パー・ビュー) 1

### お知らせ

●コピーガードについて

デジタル放送には、ビデオデッキなどで録画できないようにしている(コピーガードのある)番組 があります。その番組は正常に録画できません。コピーガードを解除できない番組は「録画購入」 の項目が表示されません。

●購入した番組の視聴中にも、他のチャンネルに切り換えることができます。ただし、購入操作が終 了していると、実際には番組を視聴しなくても料金が請求されます。また、番組予約が実行された 場合、視聴や録画をしなくても料金が請求されます。

**番組を見る**

番組を見る

● 設定中、 o で1つ前の画面に戻ります。 ● 設定後は、 尿画 でテレビ放送の画面に戻します。

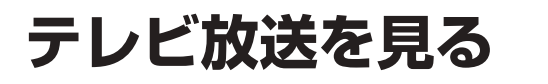

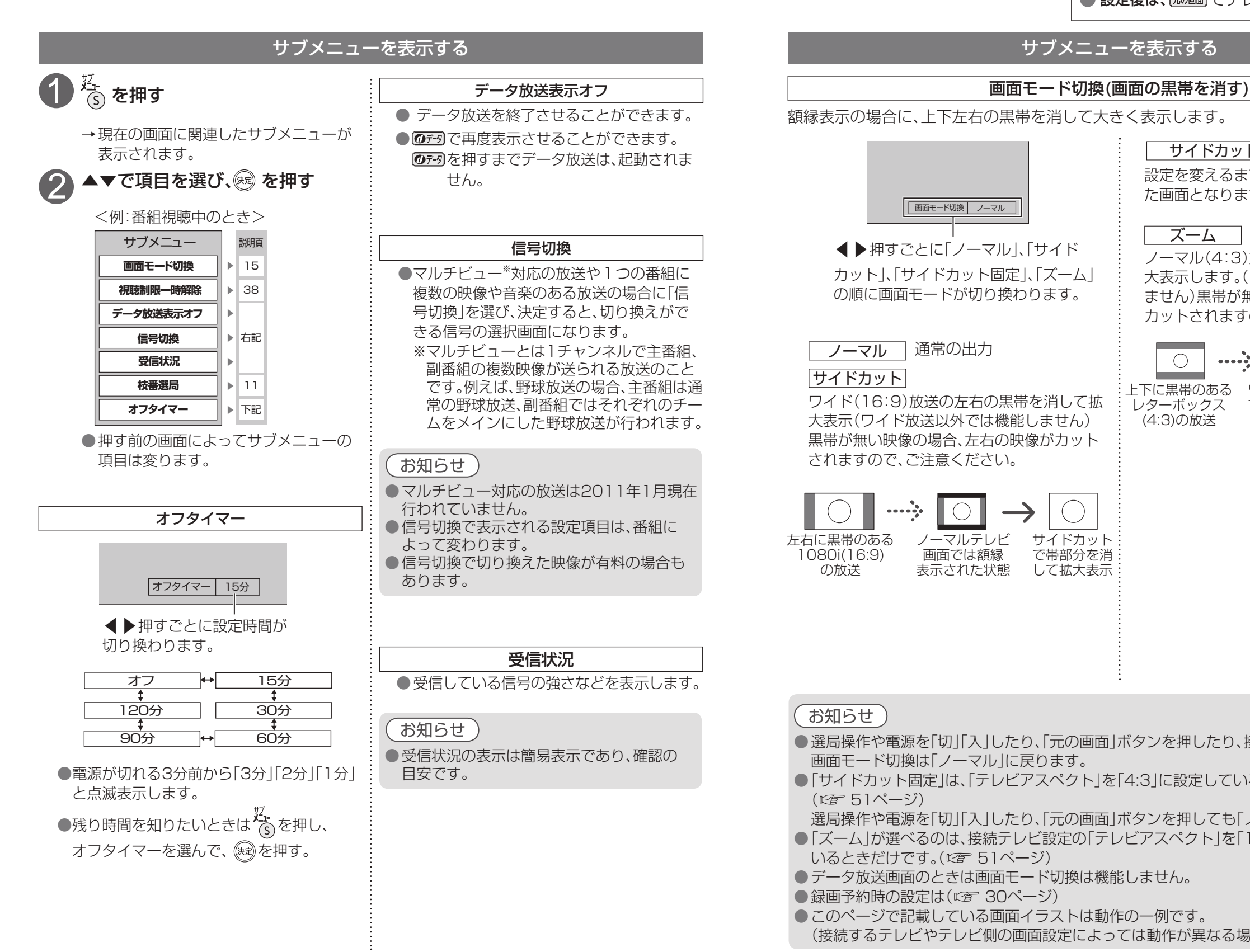

サブメニューを表示する

額縁表示の場合に、上下左右の黒帯を消して大きく表示します。

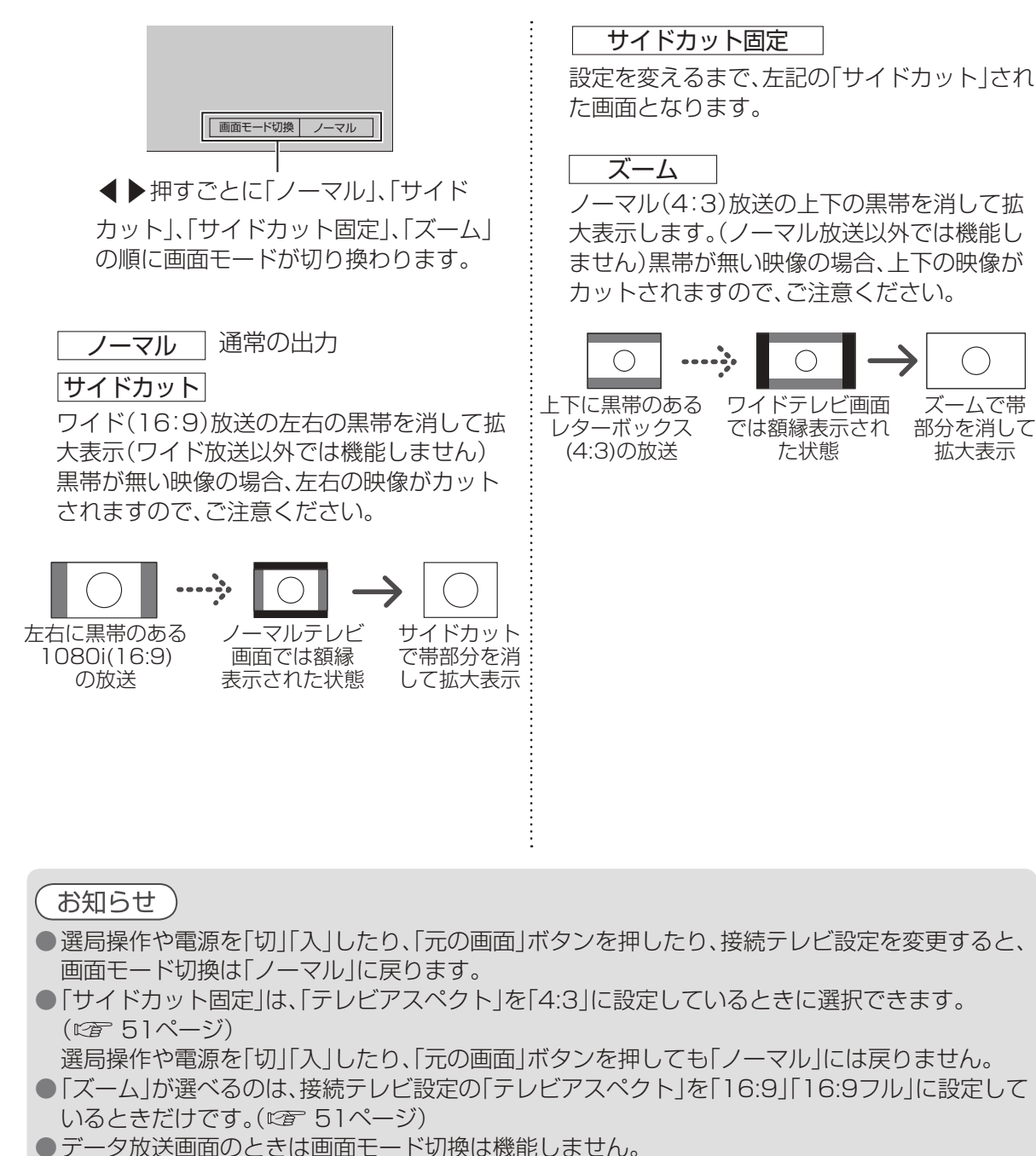

- 
- 録画予約時の設定は( にず 30ページ)
- ●このページで記載している画面イラストは動作の一例です。

(接続するテレビやテレビ側の画面設定によっては動作が異なる場合があります)

## **番組表を使う**

画面上にテレビ番組表を表示します。 (最大8日分:ご契約のケーブルテレビ局により異なります。)

### 番組を見ているときに… (翻譯) を押す

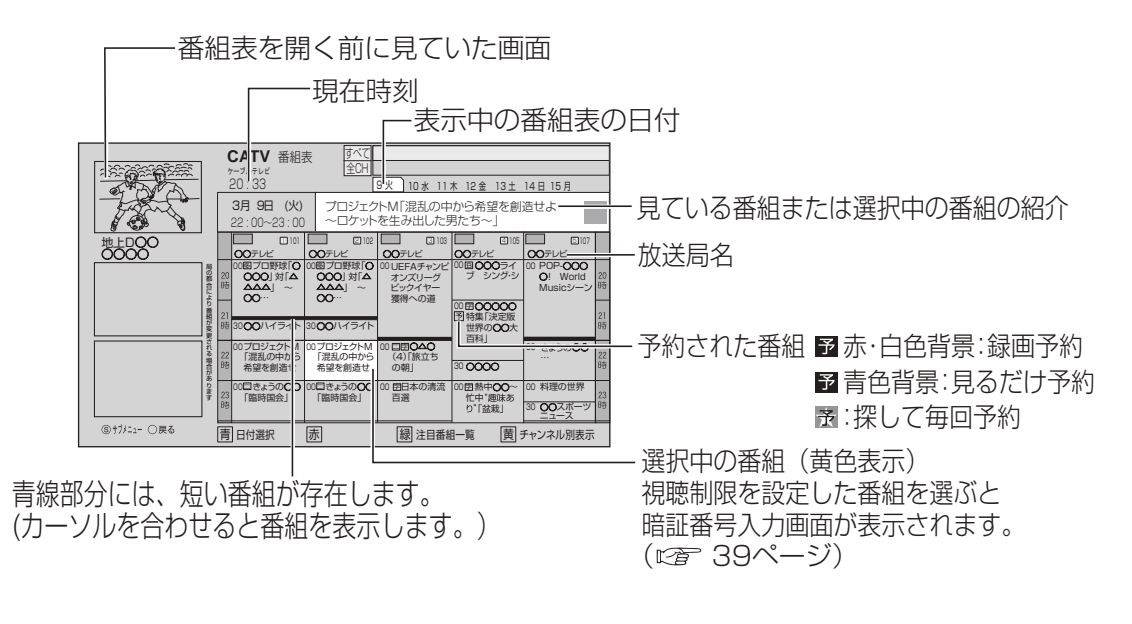

●電源を入れた直後は番組表が表示されるまでに、約1分程度かかる場合があります。 ●契約していないチャンネルを表示させないように設定できます。(にず49ページ)

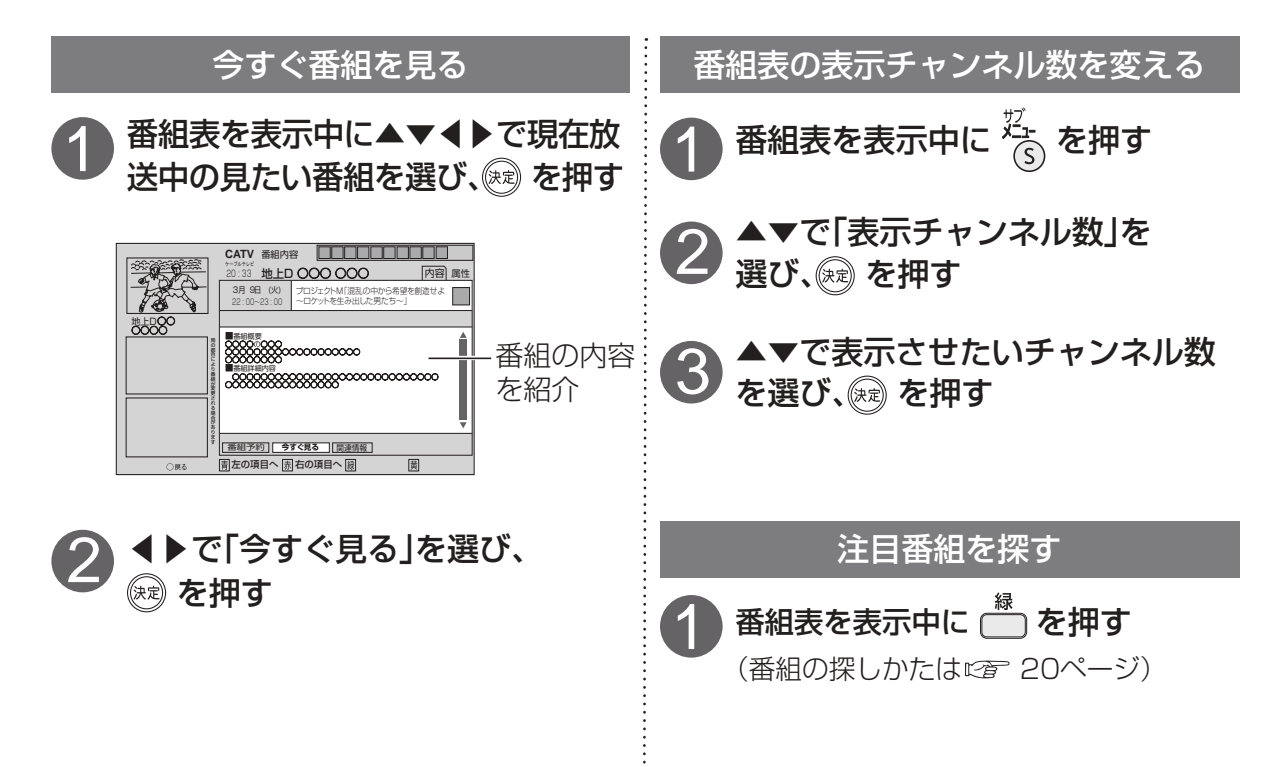

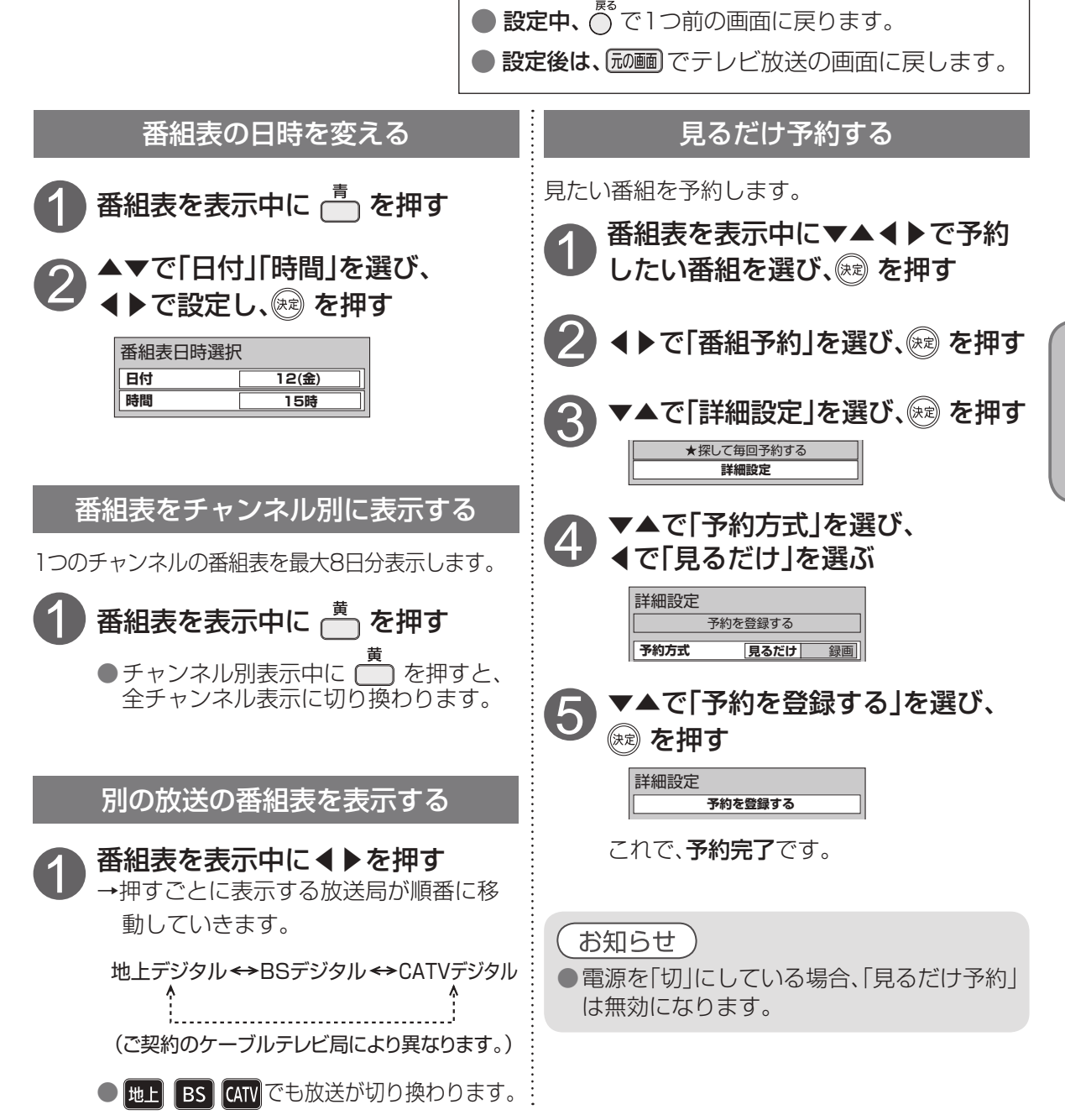

### 番組表をお使いになるために…

本機は電源を切っていても、定期的に放送局からの番組情報などを更新しています。電源を切るとき は、電源プラグをコンセントから抜かないで、本体またはリモコンの電源ボタンでお切りください。

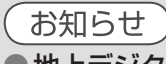

### ● 地上デジタル放送の番組表について

受信可能な放送局で番組表が表示されない場合は、その局を選んで、決定ボタンを押すと表示さ れます。(数分かかることがあります。)

●3桁入力ボタンを押して数字ボタンで3桁のチャンネル番号を入力すれば、指定したチャンネル が表示されます。

●番組表を使う

## **お好みの番組を探す**

本機は、放送局から送られてきた情報によって番組を探します。

そのため、実際の放送に該当する項目(キーワードや人名など)が含まれている番組でも、番組検索の 検索結果には表示されないことがあります。

野球

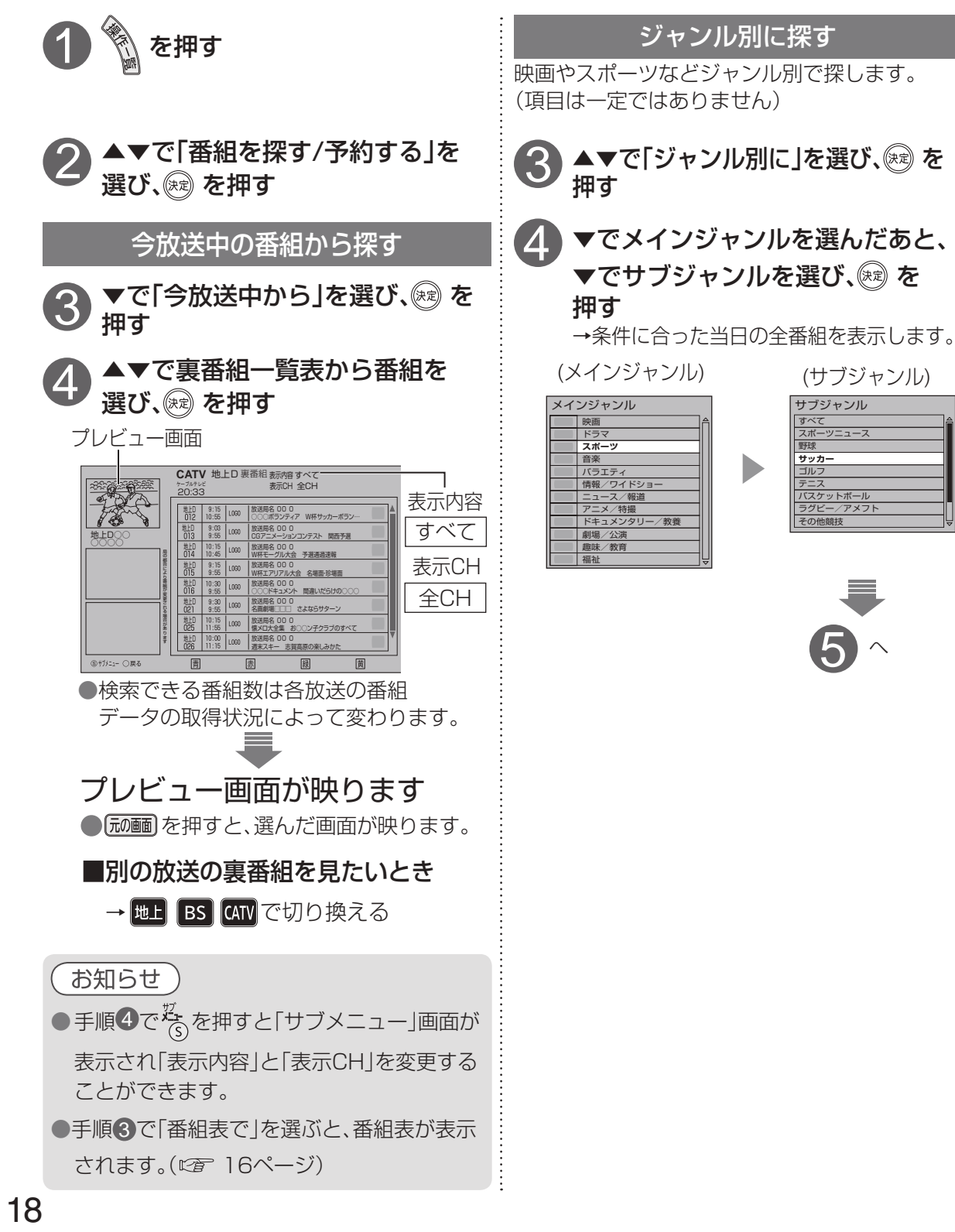

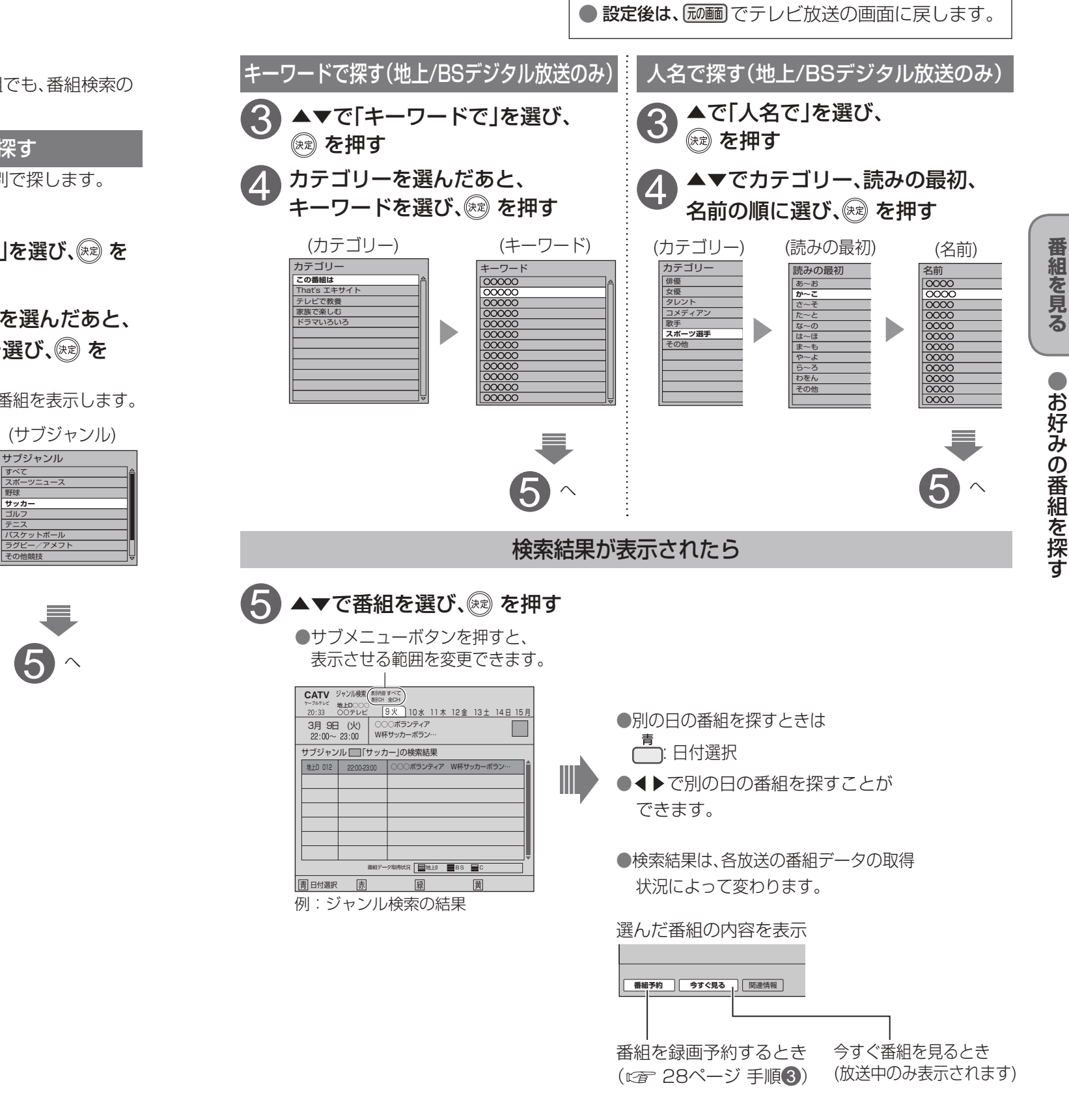

 $\bigcirc$  設定中、 $\bigcirc$  で1つ前の画面に戻ります。

19

## **お好みの番組を探す**

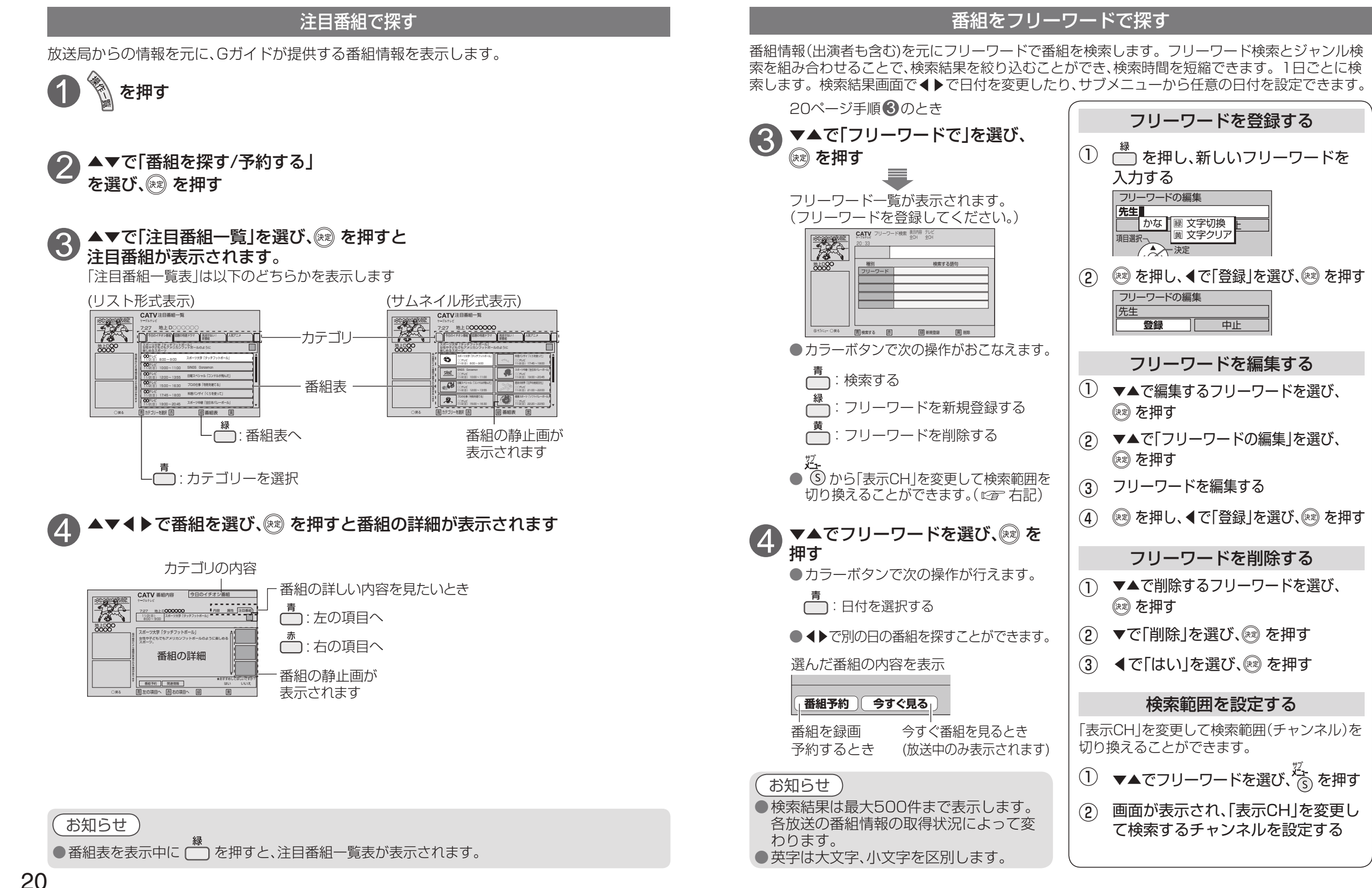

番組を見る **番組を見る** ●お好みの番組を探す ●お好みの番組を探す

# **文字を入力する**

●文字入力方法には2種類あります。(入力方法の切り換えは ☞ 24ページ)

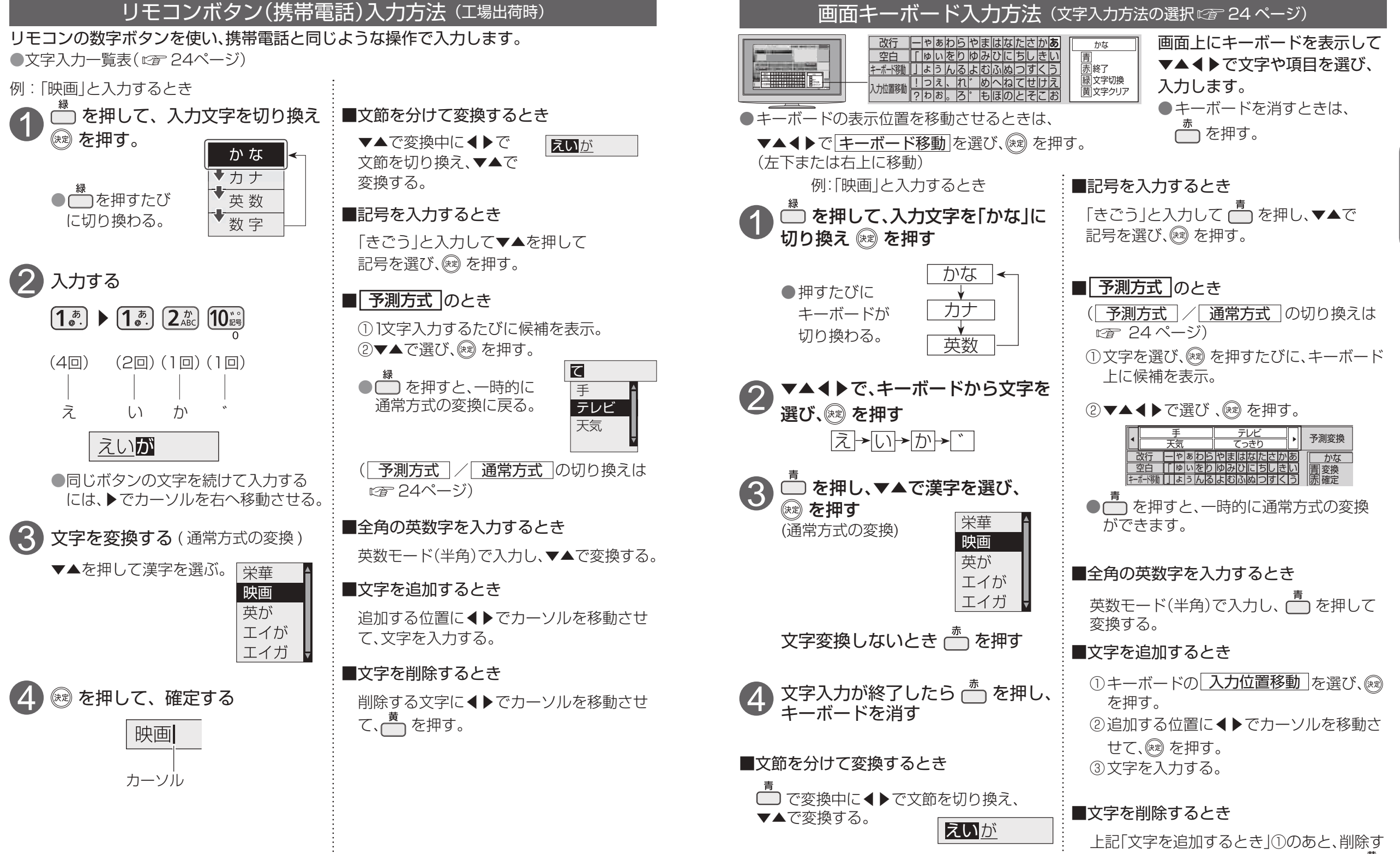

る文字に◀▶でカーソルを移動させて、 を押す。

**番組を見る**

番組を見る

●文字を入力する

●文字を入力する

## **文字を入力する**

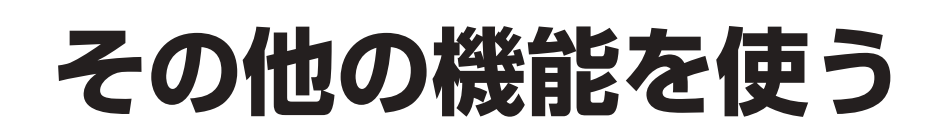

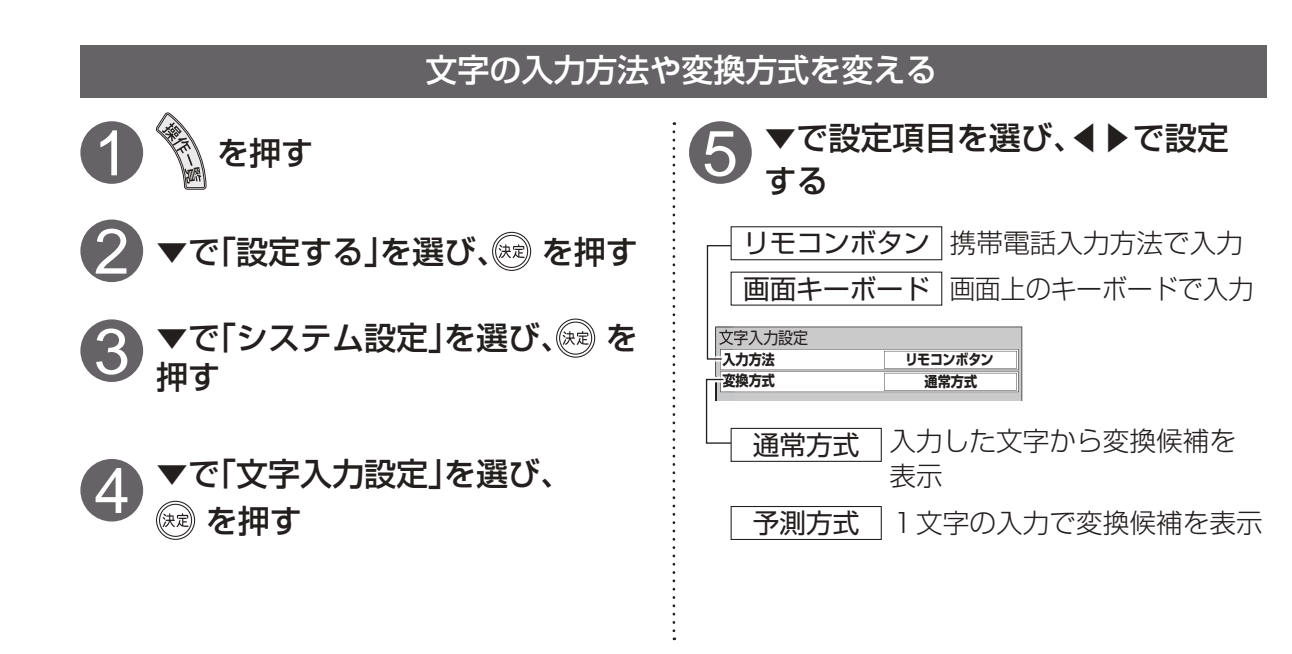

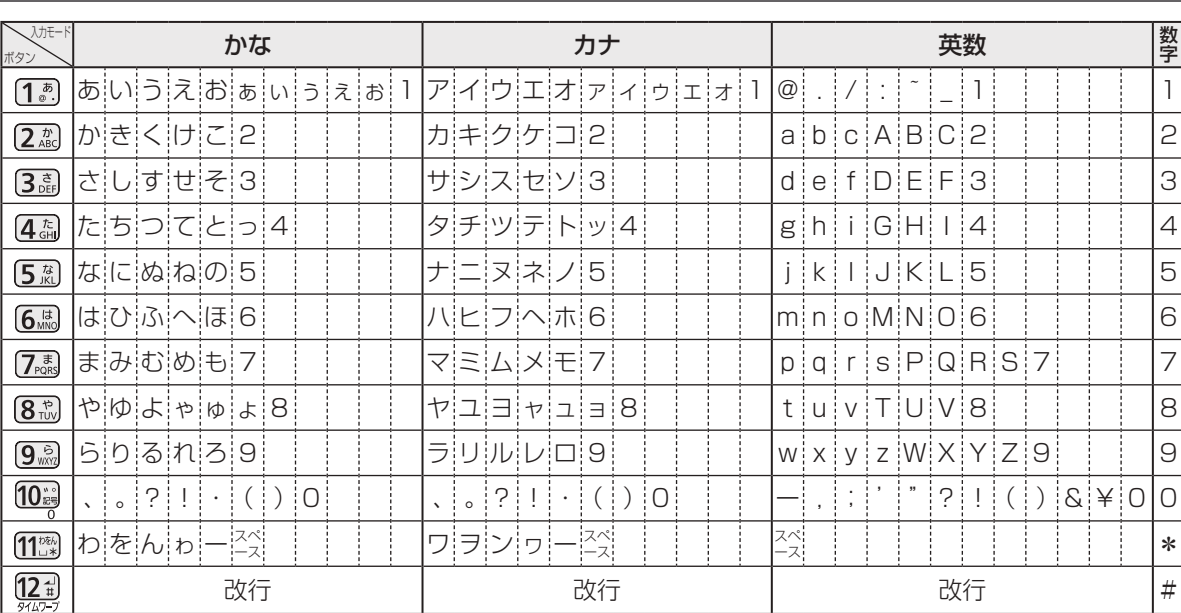

リモコンボタン(携帯電話)入力方法での文字入力一覧表

●ボタンを押すたびに、表の順に文字が変わります。(例:「い」を入力するときは [15] を2回押す) 未確定の文字があるときに [24] を押すと、表の逆順で文字が変わります。 ●「英数」と「数字」は半角で入力されます。(▼を押すと全角に変換されるものもあります) ●濁点(゛)や半濁点(゜)を入力するときは、文字に続けて 10 。を押す

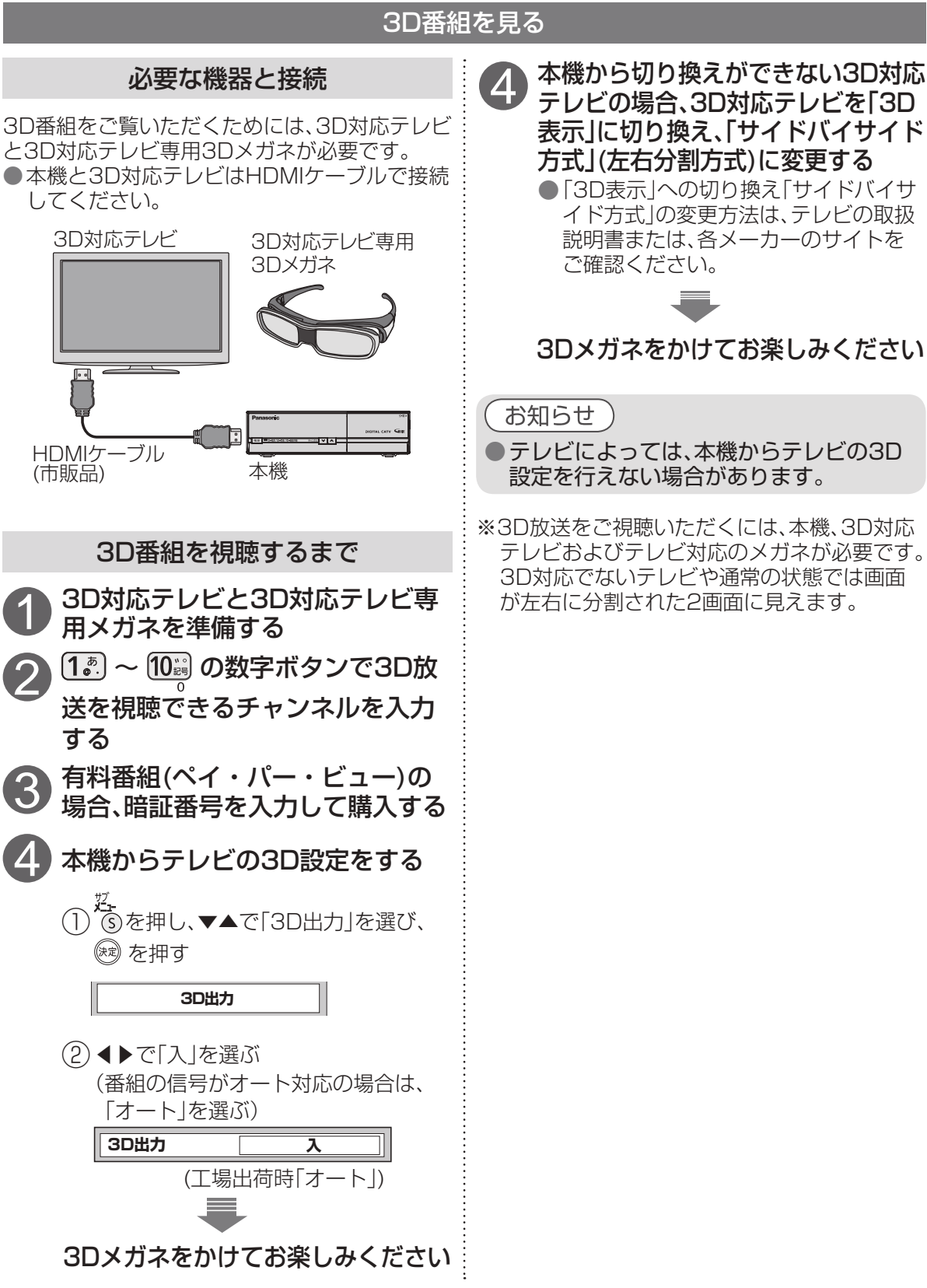

24

●文字を入力する

**番組を見る**

番組を見る

## **その他の機能を使う**

### 音声ガイド データ放送を見る 番組表や番組内容などを操作したときの内容を ■データ放送の番組では… ○○データ放送  $9500$ 音声で読み上げます。音声ガイド機能を「オン」に 気象情報 お住まいの地域の天気予報やテレビ放送やラジオ放送に連動した情報※ すると次の音声ガイドが出力します。  $\overline{\mathbf{a}}$ O時 を閲覧したり、視聴者参加番組、ショッピング、チケット購入などの双方 (音声ガイドの設定 です37ページ)  $376$ 向(インタラクティブ)サービスを利用することができます。 **बाङ्ग्रिङ्गाल**ा ■音声ガイドの内容 ※テレビやラジオの番組によっては、連動した情報がない場合があります。 リモコンボタンを押すごとに デジタル放送を見ているときに… リモコン操作 操作確認音を出力します データ放送のある番組か確認するとき (チャンネル選局) 1 **@デッ を押す インスポーツ おくしゃ おく**を見ているときに… 番組表で選んだ番組の「放送種 番組表 別」「放送局名」「番組タイトル」 ●データ放送を行っていない番組もあり 1 「放送日時」を音声出力します を押す ます。 番組内容画面を表示させると「放 ●情報が多いときは、表示に時間がかかり 送種別」「放送局名」「番組タイト ●下記のアイコンが表示された番組は 番組内容 ます。 ル」「放送日時」「番組概要」「番 データ放送があります。 組詳細内容」を音声出力します (『す68ページ) 2 ▲▼◀▶で見たい項目を選び、 メールで送られてくる情報とは (アイコンが表示されない番組もあります) メッセージ 別に、状況に合わせたメッセー (※ を押す ジを音声出力します +d d +d d<br>テレビ テレビ ラジオ ラジオ ●番組によりカラーボタンなどを使った ●音声ガイドを中断するときは 専用の選択画面や数字入力画面が表示 ▼▲◀▶、音量ボタン以外を押す されます。その指示に従ってください。 地上D ○○○ ○○○ *ࡆ࠹࡞ࡉࠤ* **CATV** 20 : 33 番組内容 内容 属性 FAS ●音声ガイドを再度聞くときは 画麺 を押す 3月 9日 (火) プロジェクトM「混乱の中から希望を創造せよ 22 : 00~23 : 00 ~ロケットを生み出した男たち~」 **<sub>あもの</sub>** ■<br><u>ೲ</u>ೲೲ<br>ೲೲೲೲ ■テレビ放送に戻るとき の ■番組詳細内容 お知らせ 番 のデックを押す ●実際と異なる読み上げを行う場合があり あいしょう こうかい ま ますが、故障ではありません。|<u>番組予約] | 今すぐ見る | | 関連情報</u><br>||左の項目へ ||示||右の項目へ ||銀| お知らせ 2 確認したら、再度 《 を押す ●データ放送のみを行う専用チャンネルがあり ます。(通常の選局操作でご覧になれます。) →番組内容画面が消え、テレビ放送に戻り ます。

## 全录 | 画 予約 する (<sup>映像・音声コードで接続した</sup>)

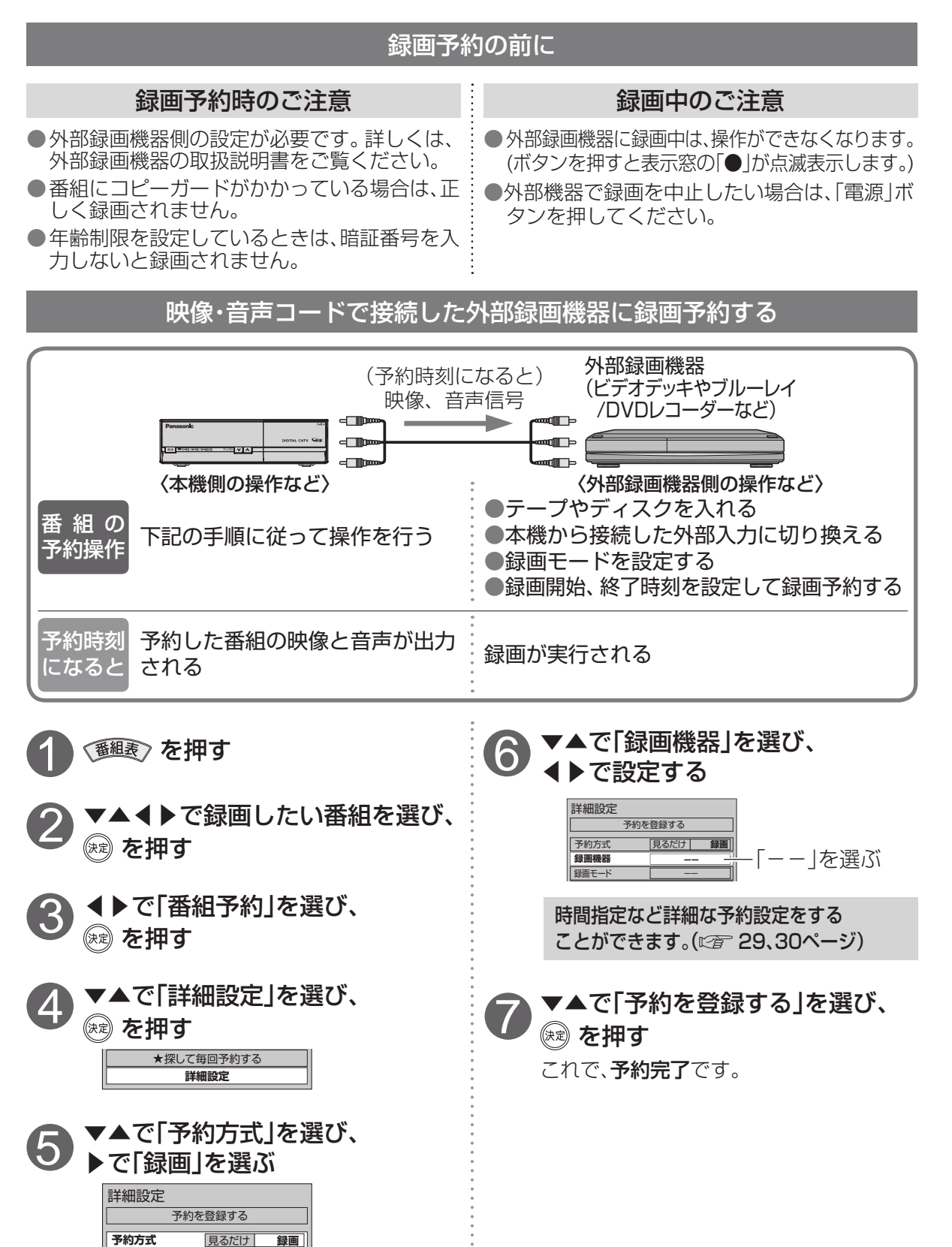

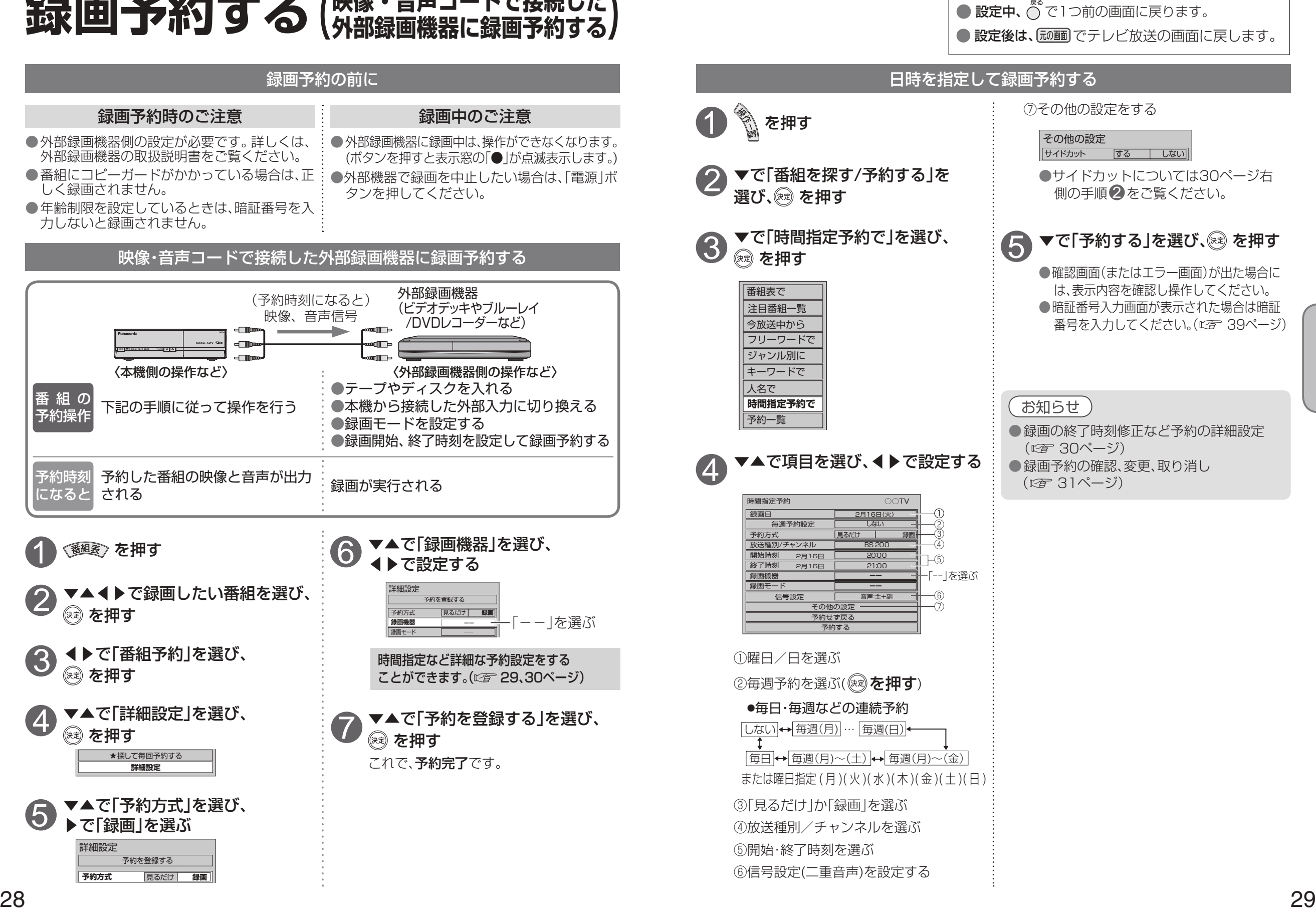

●録画予約する

●録画予約する

録画

## **録画予約の詳細設定**

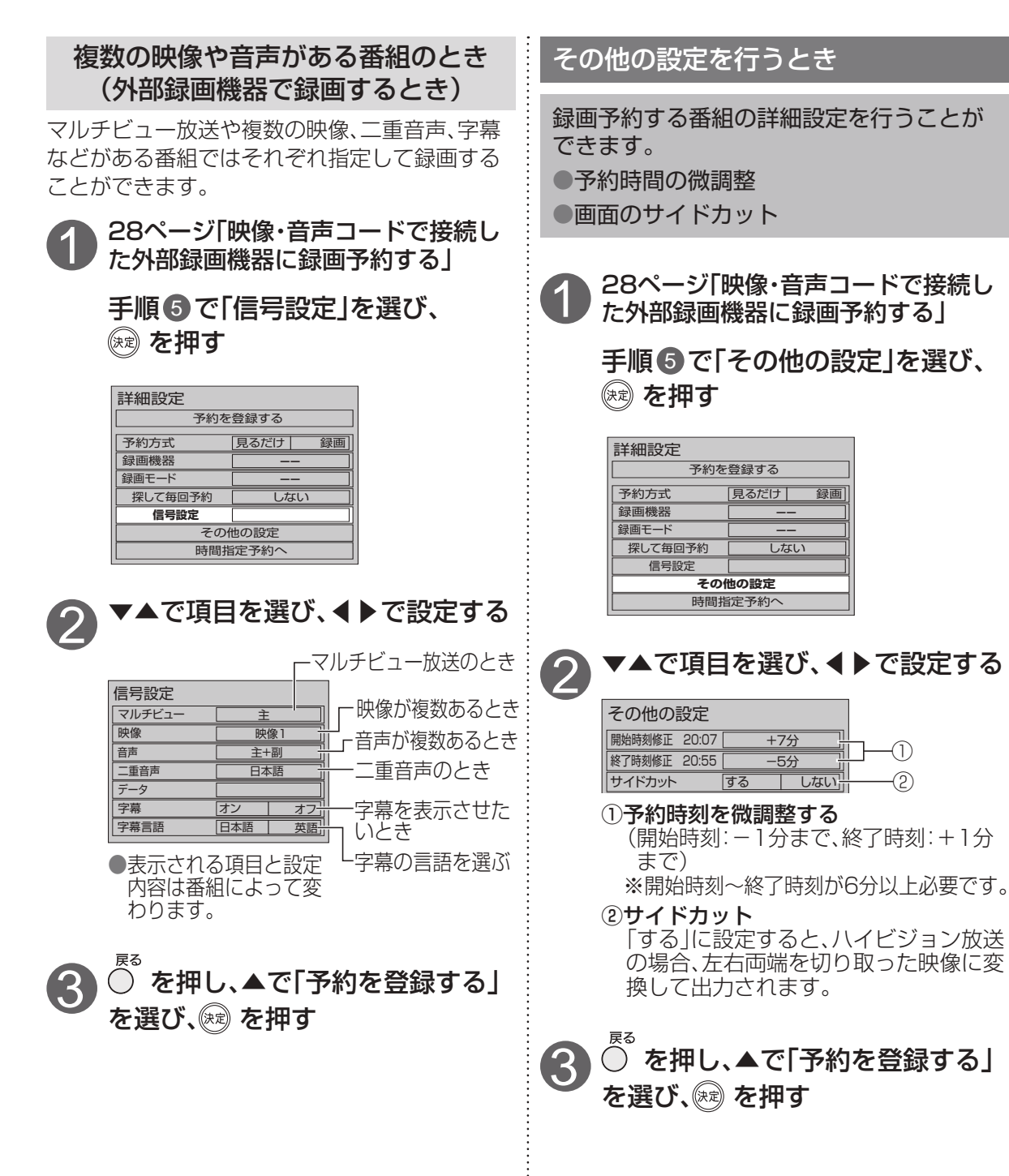

# **録画予約の確認・変更・取り消し**

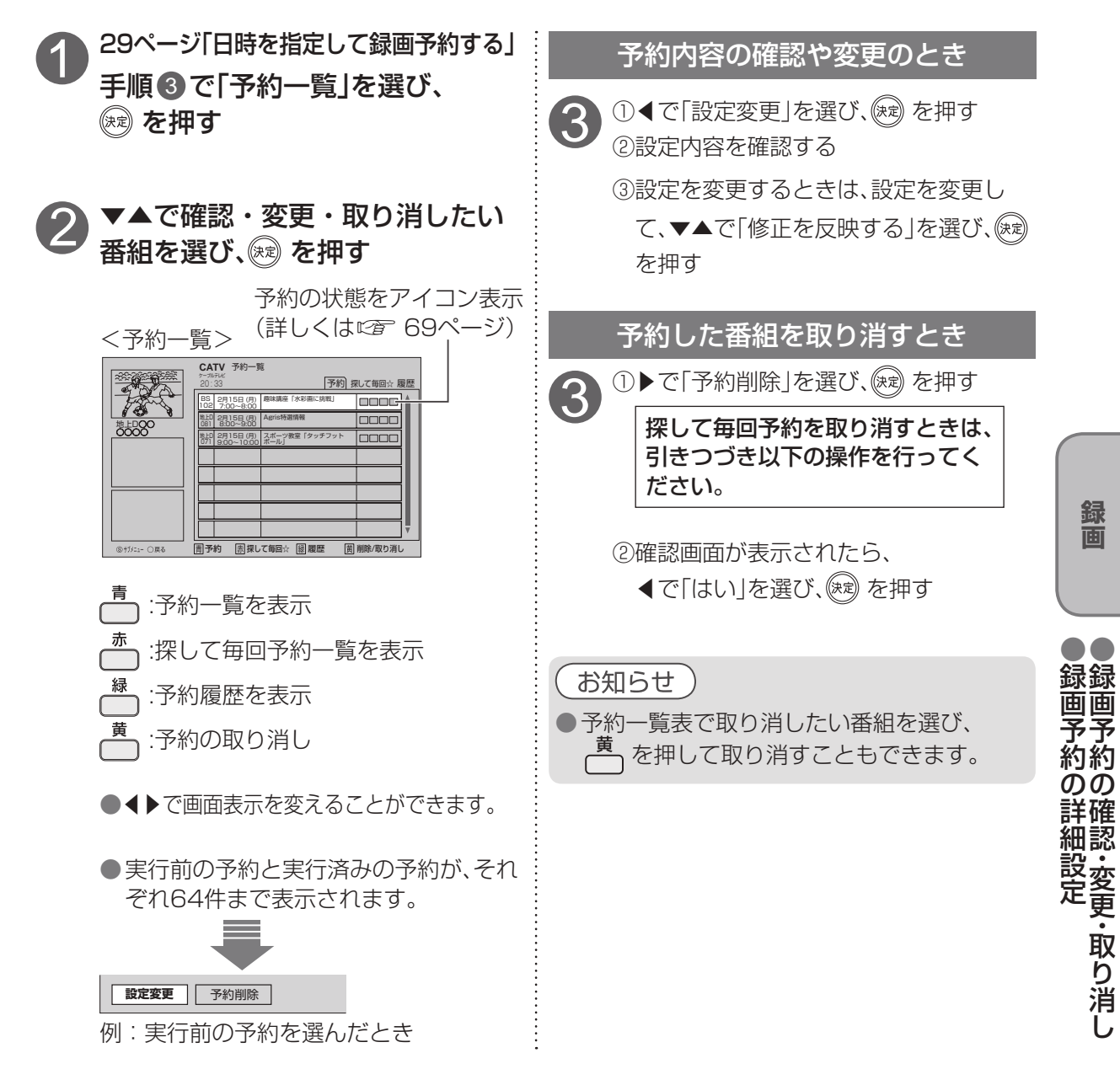

お知らせ

 $\widehat{\mathcal{C}}$ 

- ●録画終了後の番組は、予約履歴の一覧表で ( ̄) を押すと削除できます。
	- ・全ての予約履歴を削除する場合は、
	- ① 24 を押し、「全履歴削除」を選び (※) を押す
	- ②「はい」を選び、(病)を押す
- ●番組表で予約済みの番組を選んで決定ボタンを押すと「設定変更」「予約削除」を選べます。

●録画予約の確認 ・ 変更 ・ 取り消し

## **インターネットを利用した情報を見る** ブラウザ

ブラウザとは、インターネット上のページを表示するためのソフトウェアです。 本機にはポータルサイト※1へアクセスするためのブラウザがあらかじめ入っています。 インターネットを利用した生活情報やテレビ向けの双方向情報提供サービスを見ることができます。

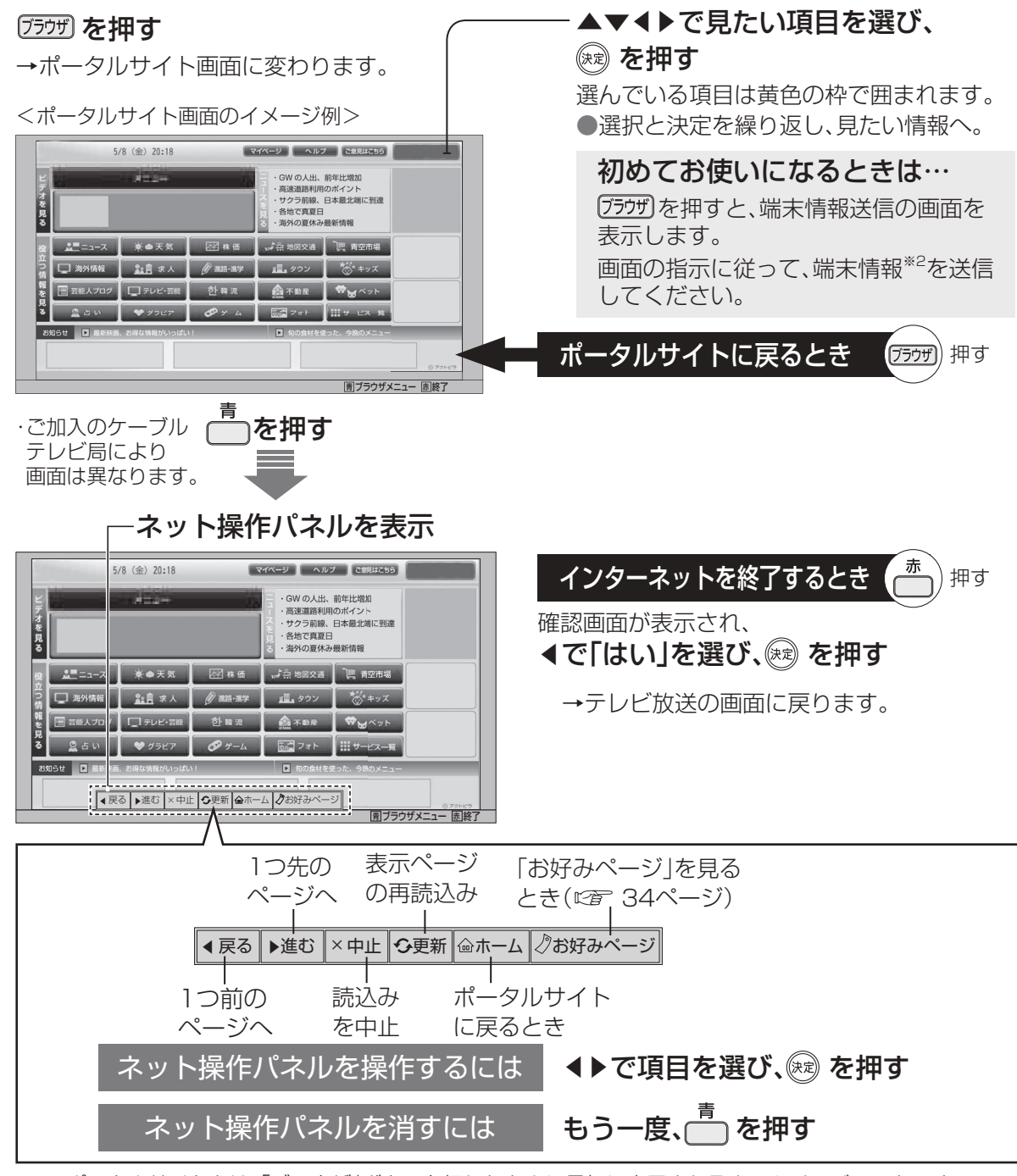

- ※1 ポータルサイトとは、「ブラウザ」ボタンを押したときに最初に表示されるホームページのことです。 (ポータルとは玄関・入り口の意味です)
- ※2 端末情報とは、郵便番号や端末の識別ID(本機にあらかじめ組み込まれた番号)などのブラウザの通信制 御に必要な情報のことです。端末情報を送信しないと、ブラウザ機能の一部が使えません。一度送信を行う と、次回から送信画面は表示されませんが、郵便番号が正しくない場合や長期間ポータルサイトを使用し なかった場合は、再び送信画面が表示されることがあります。

●ご加入のケーブルテレビ局のサービス内容により利用できない場合があります。 ご加入のケーブルテレビ局にご確認ください。 ●接続と設定はお済みですか? (  $c$  45、55~57ページ)

### ブラウザの視聴制限(暗証番号の入力)を設定する

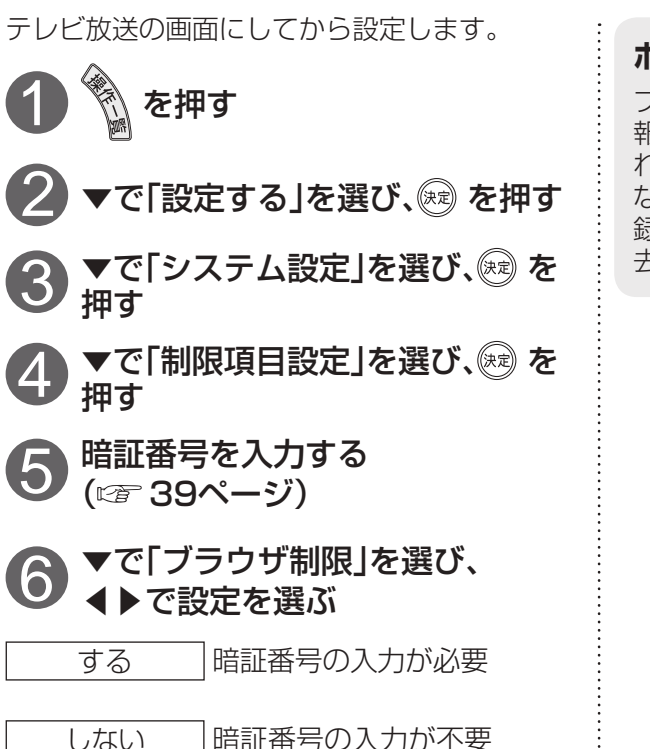

**ホームページへの情報登録についてのご注意** ブラウザを使ってホームページに登録した情 報は、そのホームページのサーバーに登録さ れます。ご加入のケーブルテレビ局への返却 などで本機のご使用を中止される場合は、登 録時の規約などに従って、必ず登録情報の消 去を行ってください。

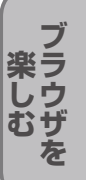

**トラックス かんきょう かんきょう かんきょう かんきょう かんきょう かんきょう かんきょう かんきょう かんきょう かんきょう かんきょう かんきょう かんきょう かんきょう かんきょう かんきょう かんきょう かんきょう かんきょう かんきょう かんきょう かんきょう** 

ーンターネットを利用した情報を見る (1) インターネットを利用した情報を見る (1) インターネットを利用した情報を見る (1) インターネットを利用した情報を見る (1) インターネットを利用した

インターネットを利用した情報を見る

### お知らせ

- ●天災やシステム障害その他の事由により、ポータルサイトのコンテンツを表示できない場合が ありますので、あらかじめご了承ください。
- ●ポータルサイトの利用条件については、別途、ポータルサイトにてご確認ください。
- ●ご加入のケーブルテレビ局指定のコンテンツ以外の一般のインターネットホームページは、 本機では正確に表示されない場合があります。また、予期しない情報や有害な情報が含まれて いる場合もあります。
- ●クレジットカードの番号や氏名などの個人情報を入力するときは、そのページの提供者が信用 できるかどうか十分注意してください。
- ●本機能はご加入のケーブルテレビ局のサービス内容により使用できない場合があります。

## **インターネットを利用した情報を見る** ブラウザ

今見ているホームページを「お好みページ」に登録して、すぐに呼び出すことができます。

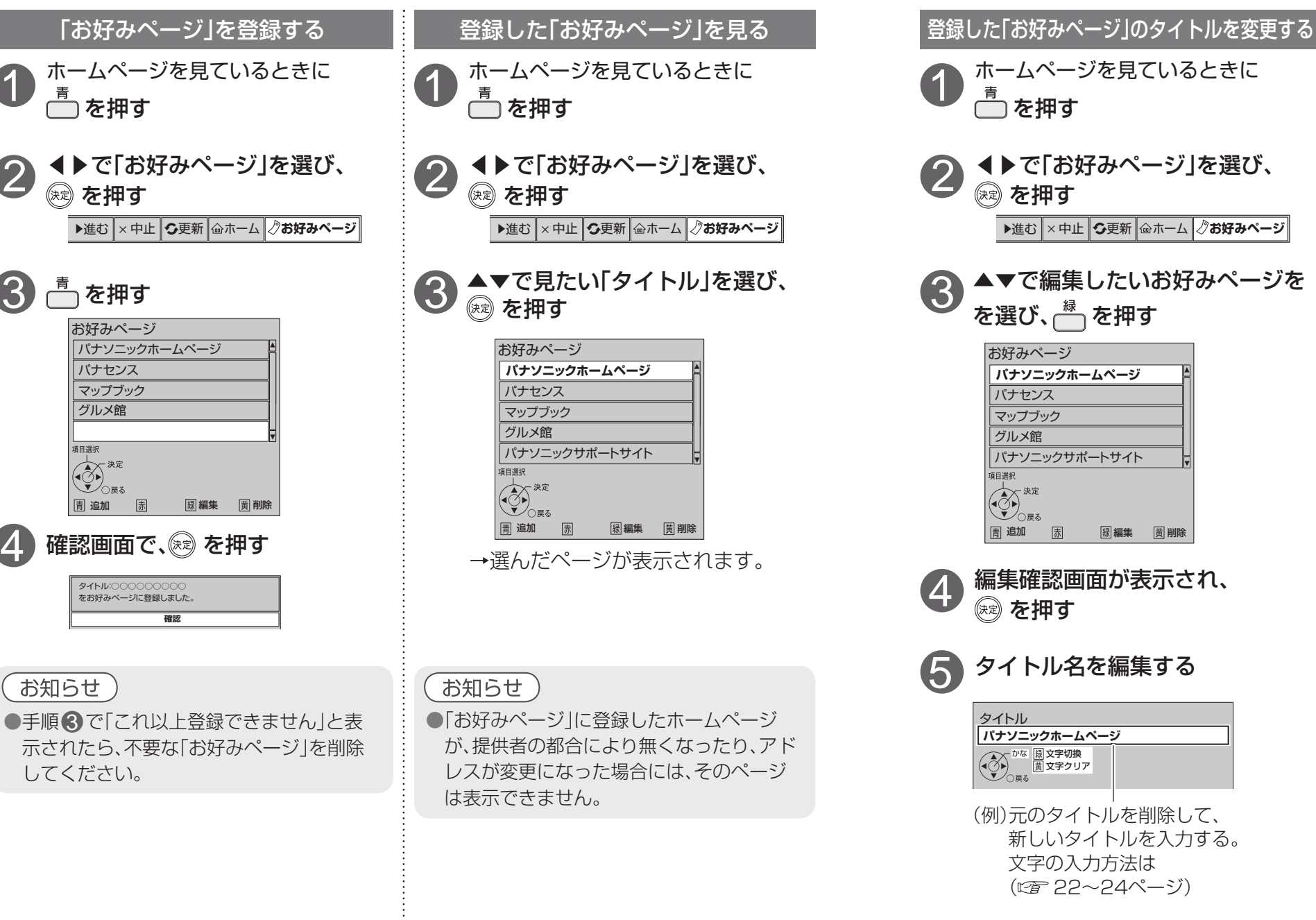

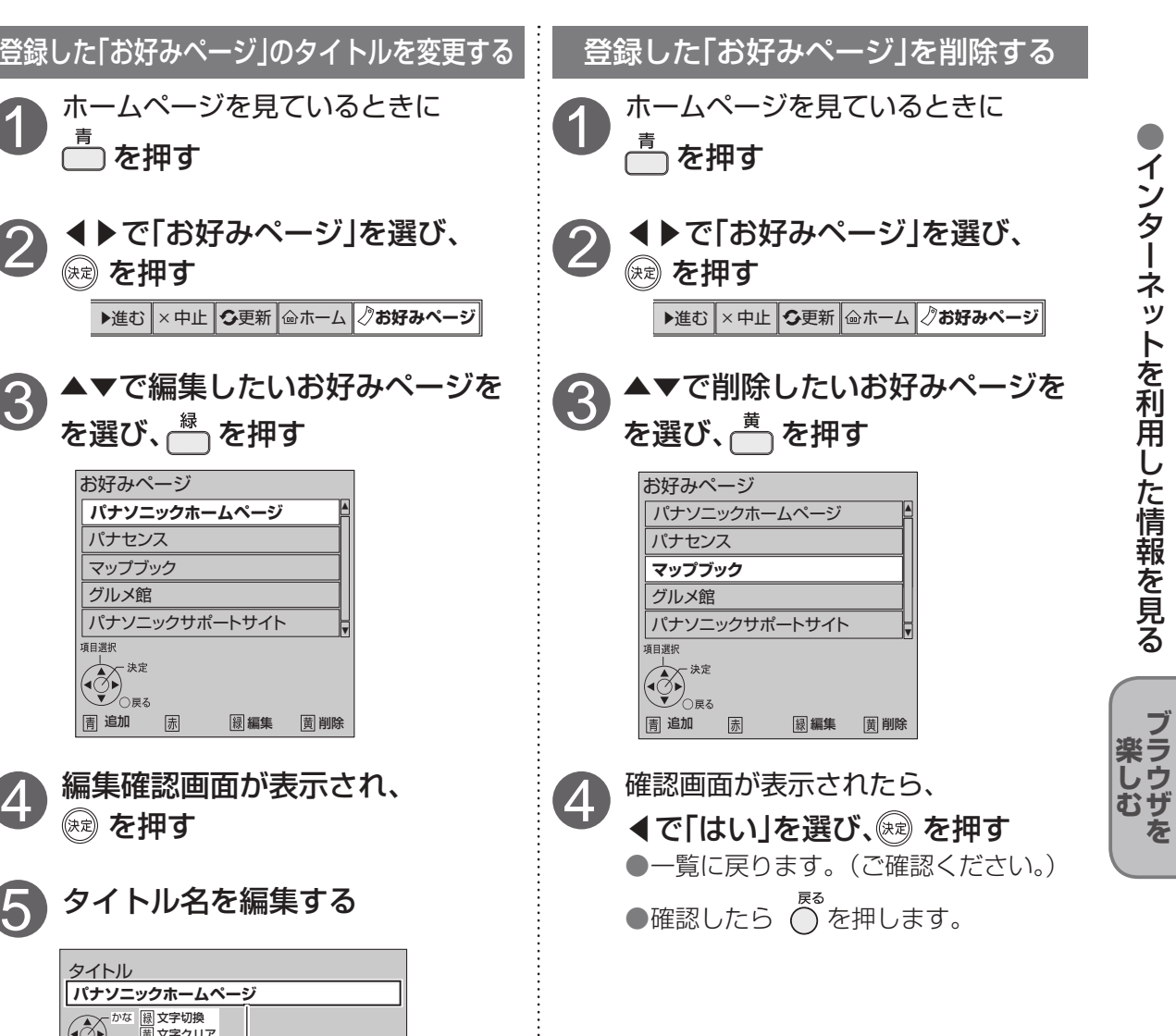

**v** 

**ブラウザを**

を

## **使いかたに合わせて設定を変える**

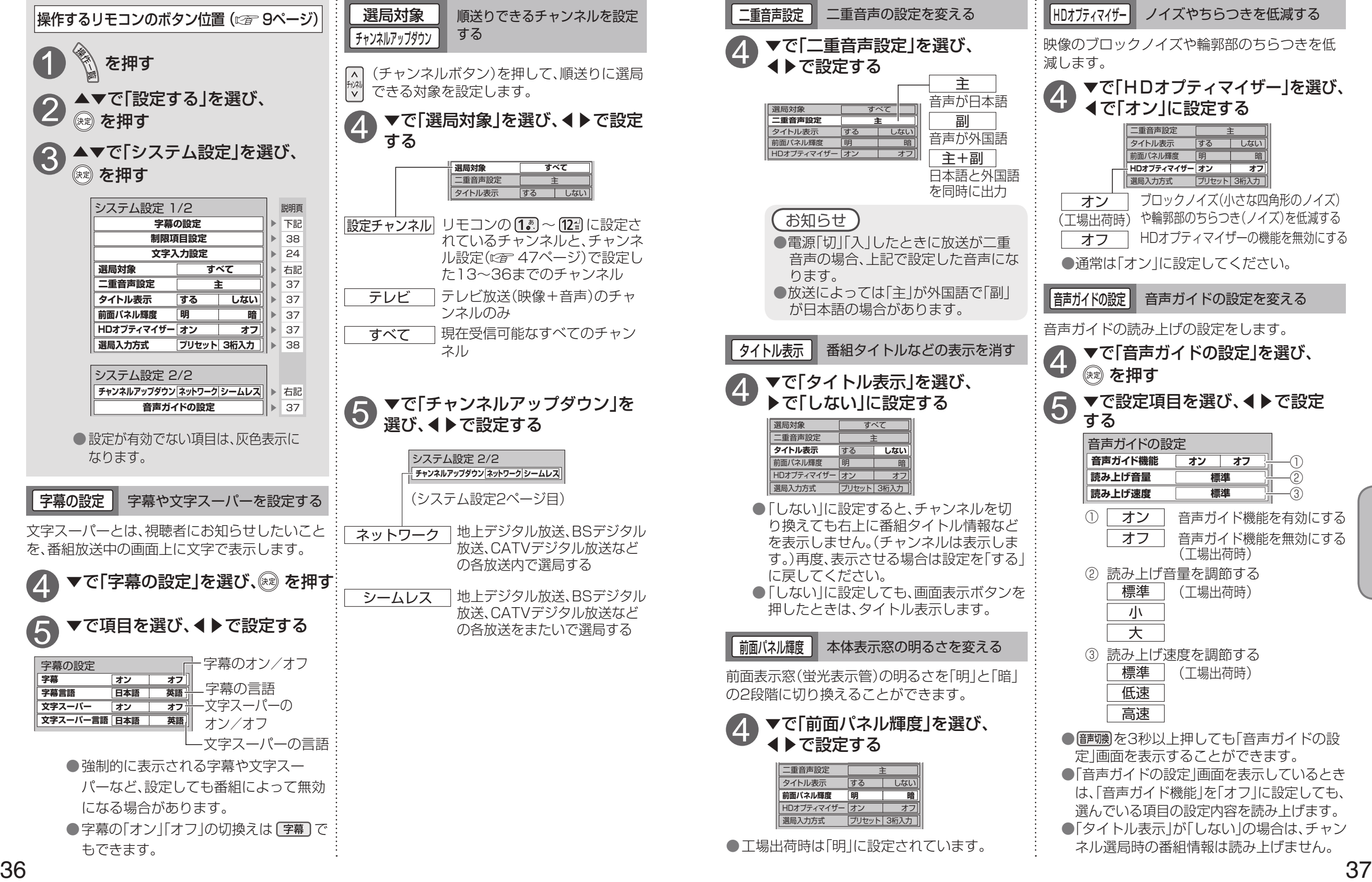

**そのことには、その他の** 

便利に使う

●使いかたに合わせて設定を変える

使いかたに合わせて設定を変える

 $\bullet$ 

## **使いかたに合わせて設定を変える**

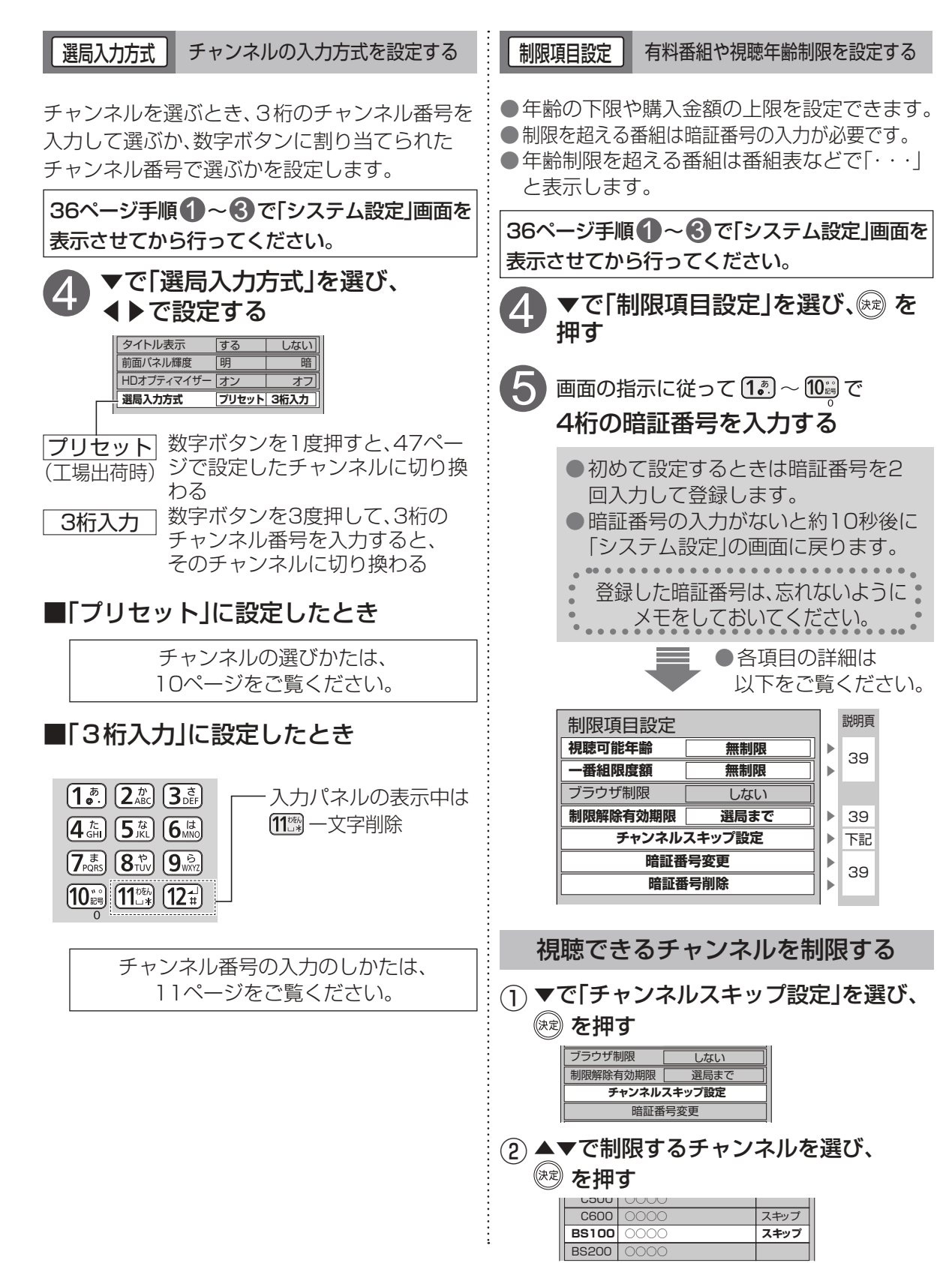

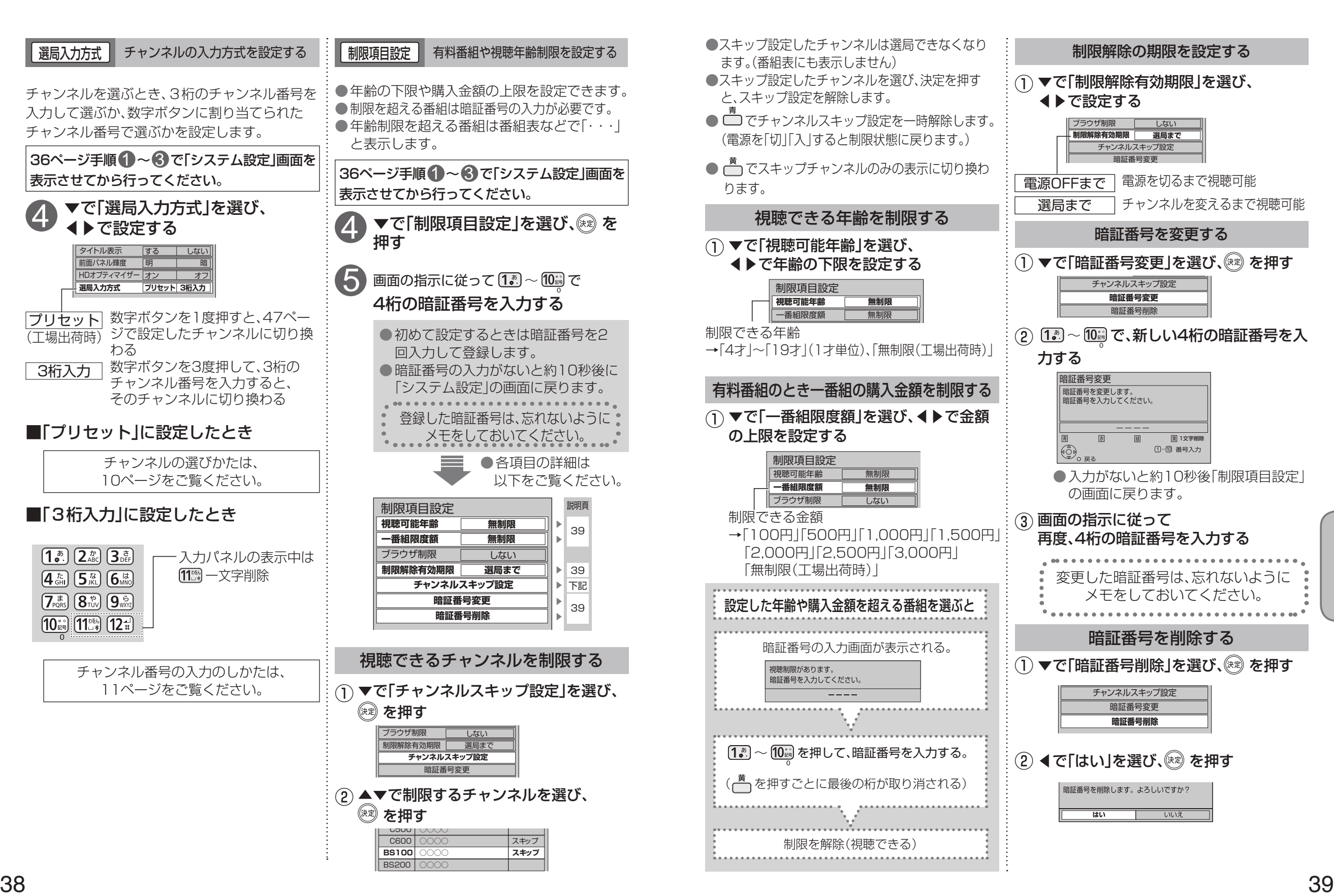

●使いかたに合わせて設定を変える

**そのことには、その他の** 

# **いろいろな情報を見る**

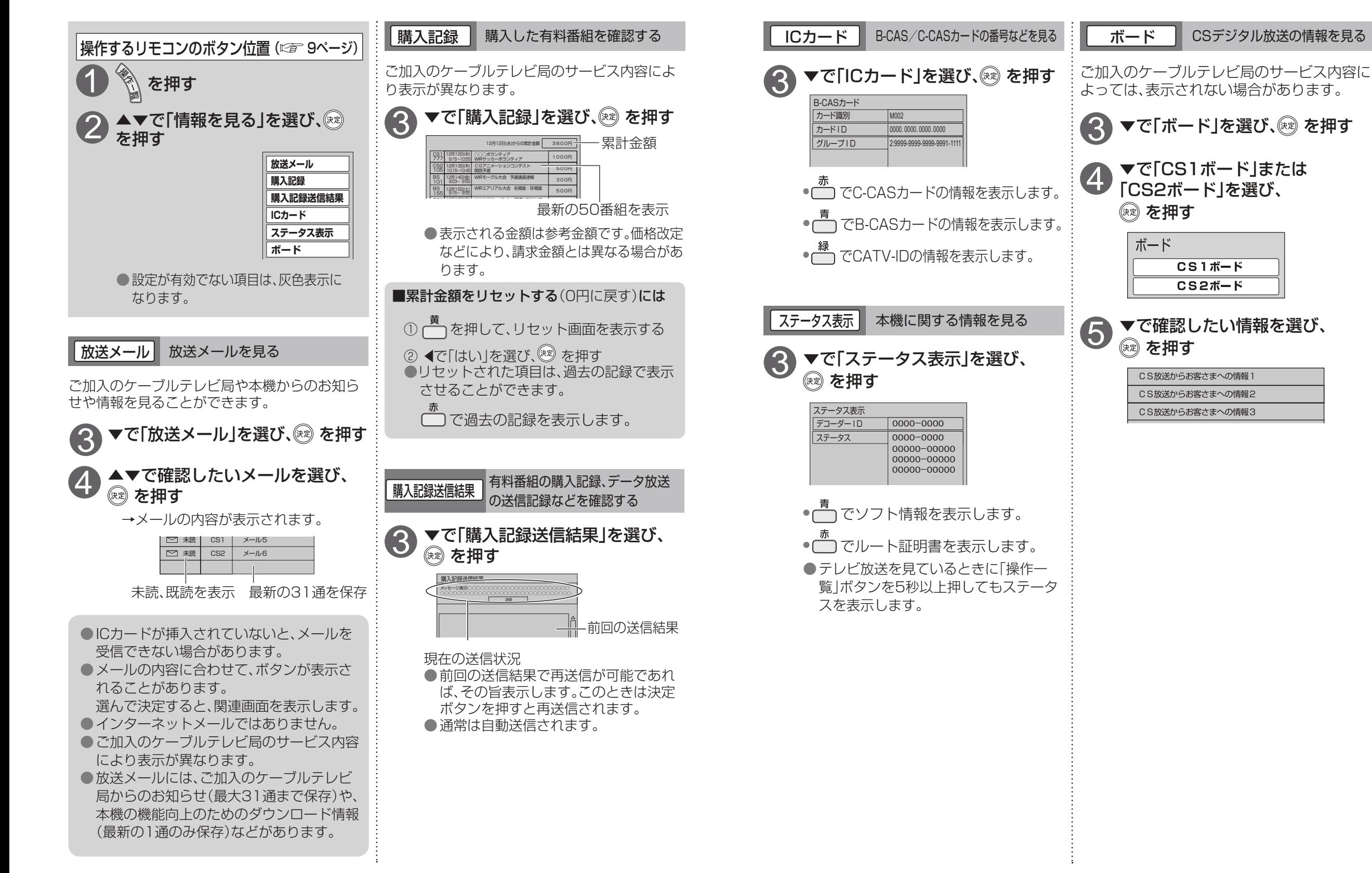

 $\bullet$ 

## **ケーブルテレビ宅内線の接続 テレビの接続**

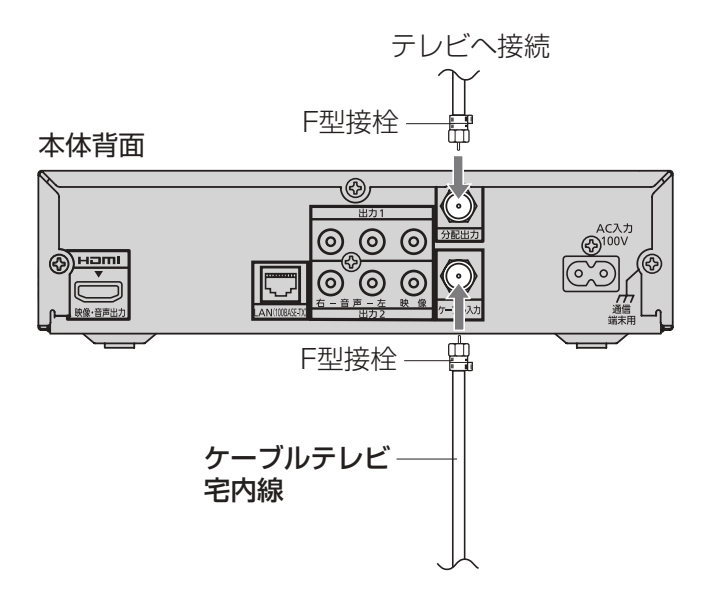

### お願い

●ケーブル端子・分配出力端子にF型接栓を接続するときは、手で緩まない程度に締めつ けてください。

締めつけ過ぎると本機内部が破損する場合があります。

●ケーブル端子には、ケーブルテレビ宅内線以外のケーブルを接続しないでください。 ●ケーブル端子・分配出力端子には、BSアンテナなどへ電源供給を行っているケーブル

を接続しないでください。

### お願い

F型接栓 ──日 ● ネ機の電源プラグは、すべての接続が終わってからコンセントに接続してください。

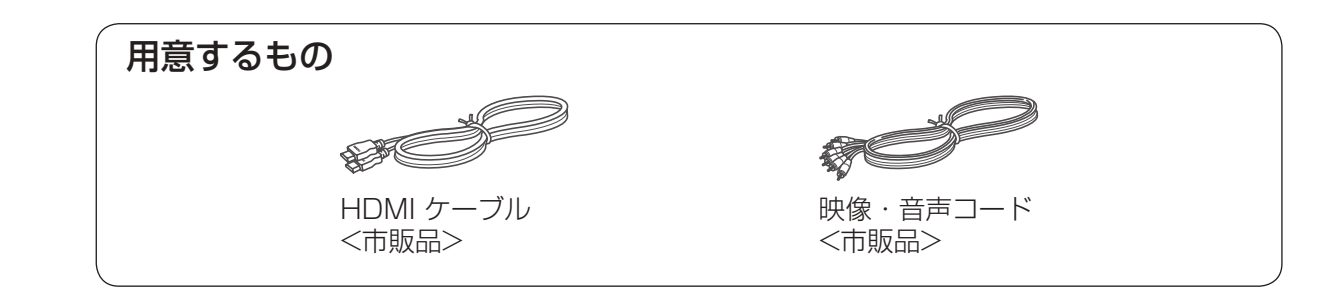

### 映像出力端子の映像クオリティについて

下図および以下を参考にお使いのテレビに最適な映像端子をお選びください。

※ できるだけHDMI端子につないでください。 より高品位な映像をお楽しみいただけます。

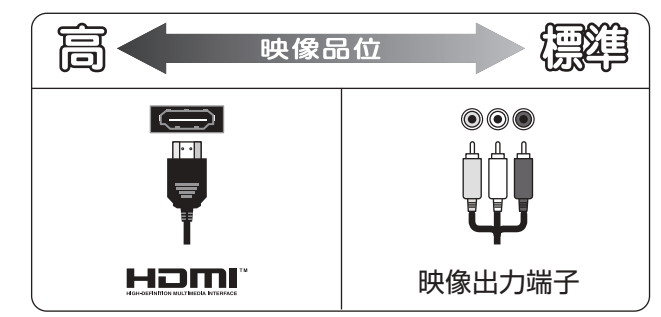

・HDMI出力端子

本機からの出力(映像・音声・制御信号)をHDMI入力端子付のテレビにデジタル信号で 伝送します。最も劣化の少ない映像・音声品位となります。

・映像出力端子

標準画質の出力端子です。ハイビジョン放送は標準画質に変換されて表示されます。

### 接続は本機および各機器の電源プラグを電源コンセントに接続しない状態で行ってください。 接続後、テレビに合わせて「接続テレビ設定」(図字51ページ)を行ってください。

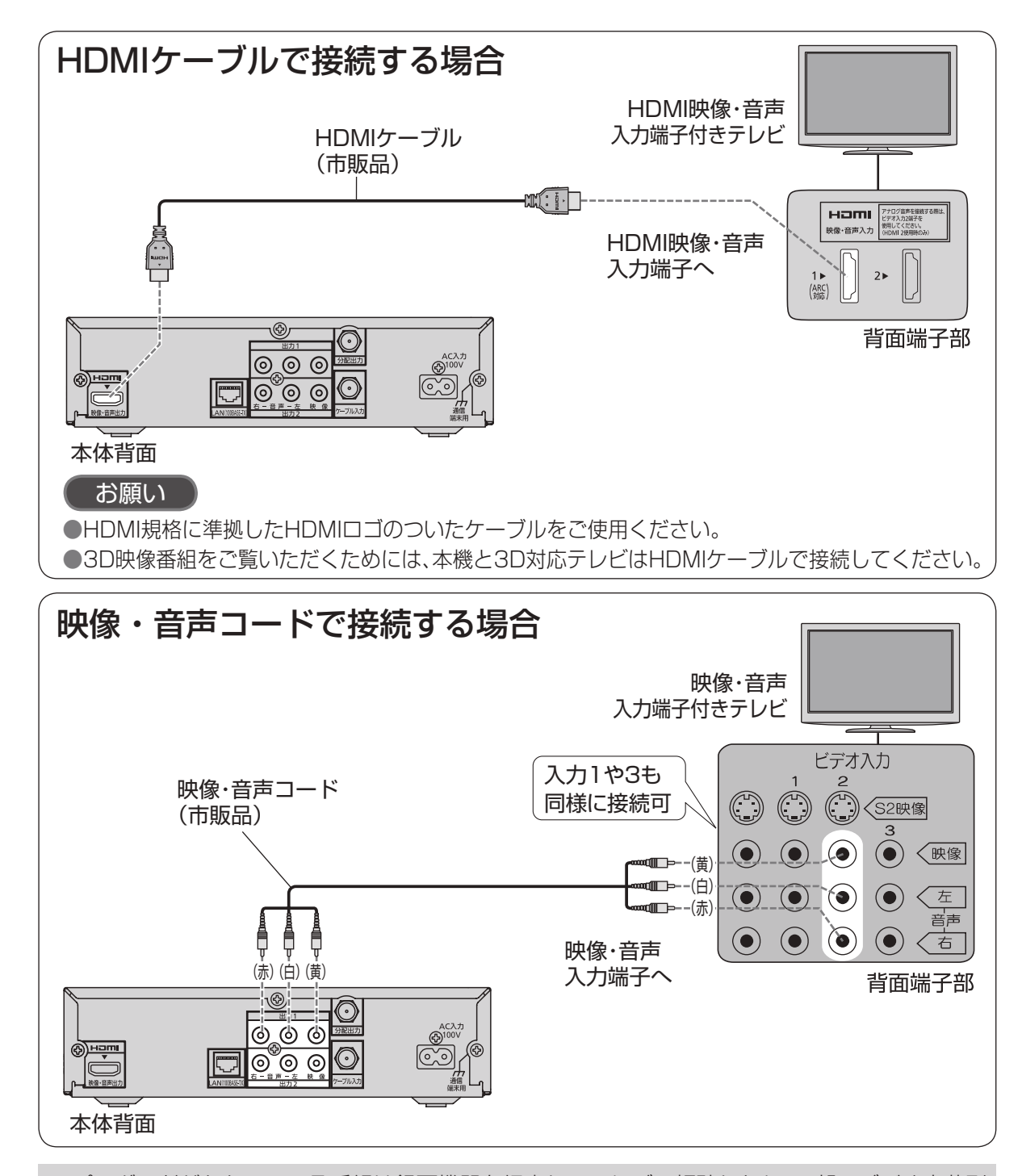

コピーガードがかかっている番組は録画機器を経由してテレビで視聴したり、一部のビデオ内蔵型 テレビで視聴すると正常に受像できない場合があります。コピーガードがかかっている番組を視 聴する場合は、録画機器を経由しないで直接、本機とテレビを接続してください。

## テレビの接続 *ネットワークへの接続*

本機でインターネットをご利用いただくためにネットワーク接続が必要です。ケーブルモデムを内 蔵していないため、ブラウザをご利用いただくためには、LAN(100BASE-TX)端子にブロードバン ド環境への接続が必要です。

### ■ブロードバンド環境により必要な機器と接続方法が異なります。

- ●ケーブルモデムと接続するためには、ご加入のケーブルテレビ局と新たにご契約が必要になる 場合があります。ご加入のケーブルテレビ局にお問い合わせください。
- ●ご使用の環境によりケーブルモデムなどブロードバンド機器がご使用になれない場合がありま す。ご加入のケーブルテレビ局以外のプロバイダー経由でインターネット接続されている場合 は、ご加入のプロバイダーにご相談ください。

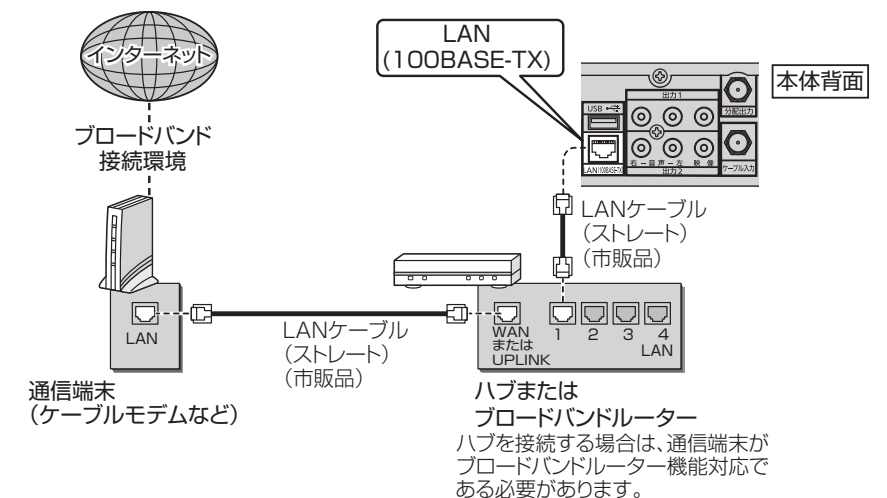

### ■接続後は、必ずネットワーク関連設定(☞ 55~57ページ)を行ってください。

お願い

●ブロードバンドルーターやケーブルモデムはLAN端子が10BASE-T/100BASE-Tでもご使用いただけます。 ●100BASE-TX用の機器を接続する場合は「カテゴリ5」以上のLANケーブルをご使用ください。

### お知らせう

- ●光ファイバー (FTTH)、CATV などのブロードバンド環境が必要です。プロバイダーや回線業者 と別途ご契約 ( 有料 ) していただく場合があります。
- ●プロバイダーや回線業者、モデム、ブロードバンドルーターなどの組み合わせによっては、本機 と接続できない場合や追加契約などが必要になる場合があります。

●電話用のモジュラーケーブルを、LAN 端子に接続しないでください。故障の原因になります。

- ●ポータルサイトの動画コンテンツを視聴するときは、光ファイバー (FTTH) でのブロードバンド 環境が必要です。
- 100BASE-TX 対応のハブまたはブロードバンドルーターをご使用ください。
- PLC<sup>※1</sup>を使わずに LAN ケーブルでのご使用をおすすめします。
- ●本機ではインターネット (LAN) 接続機器などの設定はできません。パソコンなどでの設定が必要 な場合があります。
- ●本機に接続したDHCP<sup>※2</sup>でのIPアドレス自動取得が使えるブロードバンドルーターの電源を一度切ると、 各機器に割り当てられる IP アドレスが停止して、電源を再び入れても、各機器間の通信ができなくなるこ とがあります。本機をご使用中は、ハブまたはブロードバンドルーターの電源を切らないでください。
- ●本機にDHCPでのIPアドレス自動取得が使えないハブを経由して、各機器を接続しているとき、本機の電源を 「入」にした直後は、各機器との通信に失敗することがあります。時間をおいて(約3分間)再度試してください。

44 45 ※1 家庭内の電力線を使って、電源コンセントからネットワークに接続して情報を送受信する仕組みです。 ※2 サーバーやブロードバンドルーターなどが、IPアドレスなどを本機に自動的に割り当てる仕組みです。

# **B-CAS/C-CASカードの挿入**

BS/地上デジタルテレビ放送は、放送番組の 著作権保護のため、2004年4月からコピー回 数を限定したコピー制御信号を加えて放送さ れています。 その信号を有効に機能させるためにB-CAS

カードが必要です。

### ■ICカードについて

●ご加入のケーブルテレビ局のサービス 内容によりB-CASカードのみの場合が あります。

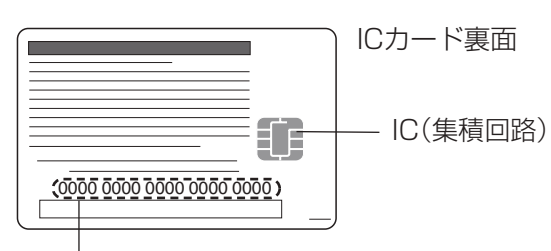

### ICカード番号

●有料番組の契約内容などを管理するための 大切な番号です。問い合わせの際にも必要 です。裏表紙の「便利メモ」に記入しておい てください。

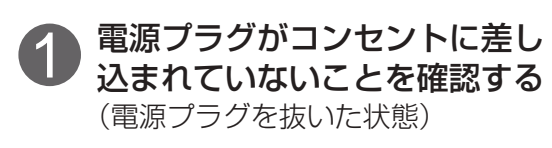

2 前面の扉を開け、ICカードを 挿入し、扉を閉める

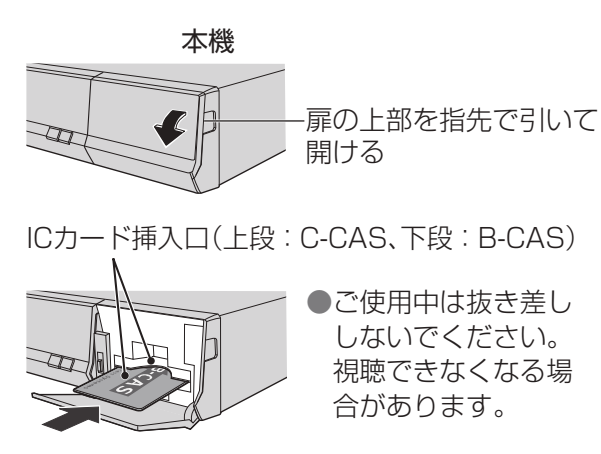

ICカード (絵柄表示面を上に)

### ■ICカードのテストをするとき (『香53ページ)

- ■ICカードを抜くとき
- ① 電源プラグを電源コンセントから抜く ② ゆっくりとICカードを抜く
- ●ICカードには、IC(集積回路)が組み込ま れているため、画面にメッセージが表示 されたとき以外は抜き差ししないでくだ さい。( 73ページ)
- ●ICカードを抜き差ししたときは、3秒以上 経ってから、ICカードテストを行ってく ださい。(図 53ページ)

ICカードの抜き差しについては、ご加入の ケーブルテレビ局にご相談いただき指示に 従って操作してください。

■ICカード取り扱い上の留意点 ●折り曲げたり、変形させない。 ●水をかけたり、ぬれた手でさわらない。 ●分解加工は行わない。 ●重いものを置いたり、踏みつけたりしない。 ●IC(集積回路)部には手をふれない。

### お願い

●本機専用のICカード以外のものを挿入しない でください。故障や破損の原因となります。 ●裏向きや逆方向から挿入しないでください。 挿入方向を間違うとICカードは機能しません。

## **設置設定**

各機器を接続後、以下の設置設定を行ってください。

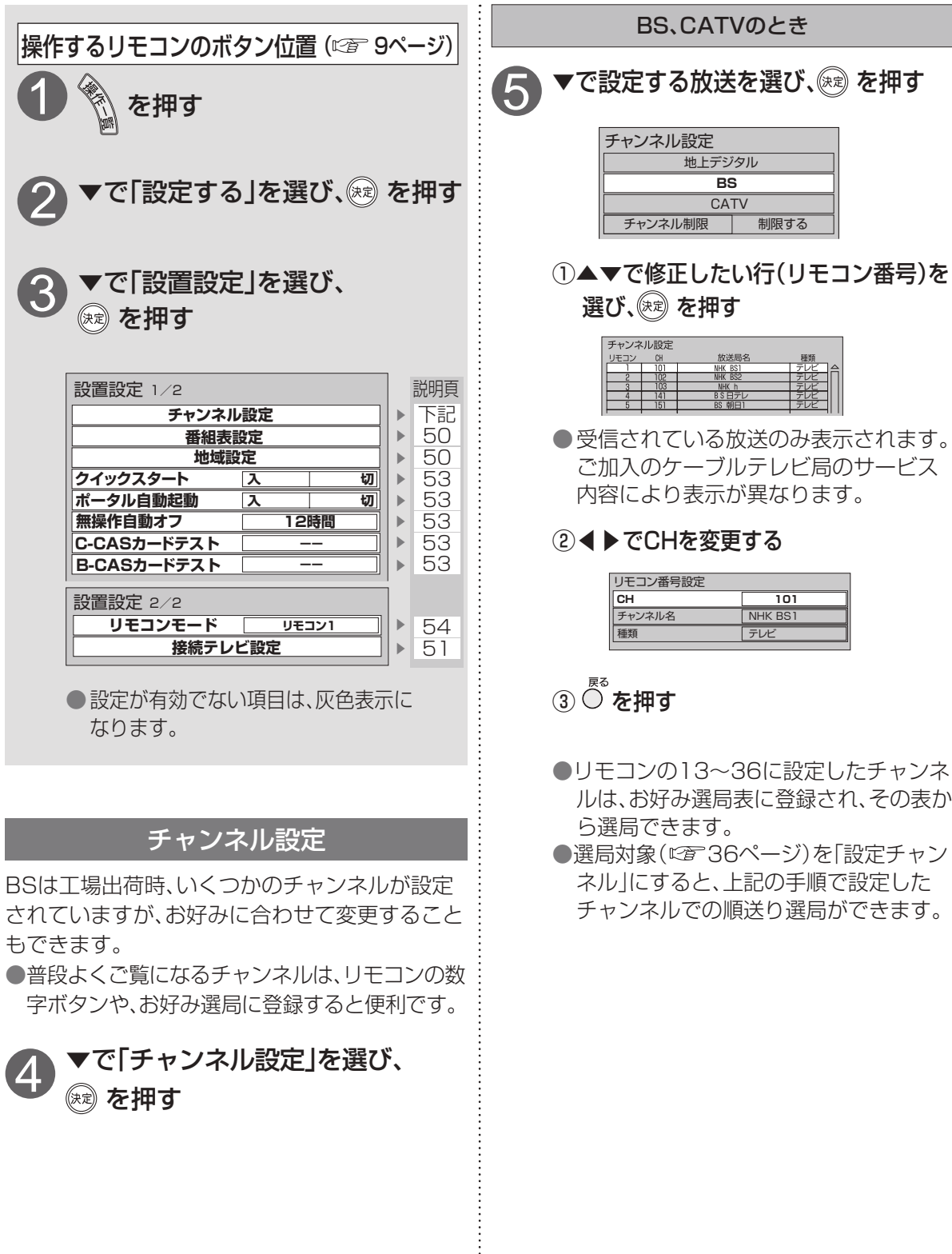

**は、その他の人にも、その他にも、その他にも、その他にも、その他にも、その他にも、その他にも、その他にも、その他にも、その他にも、その他にも、その他にも、その他にも、その他にも、その他にも、その他にも** 

接続  $\bullet$ 設定

挿 入

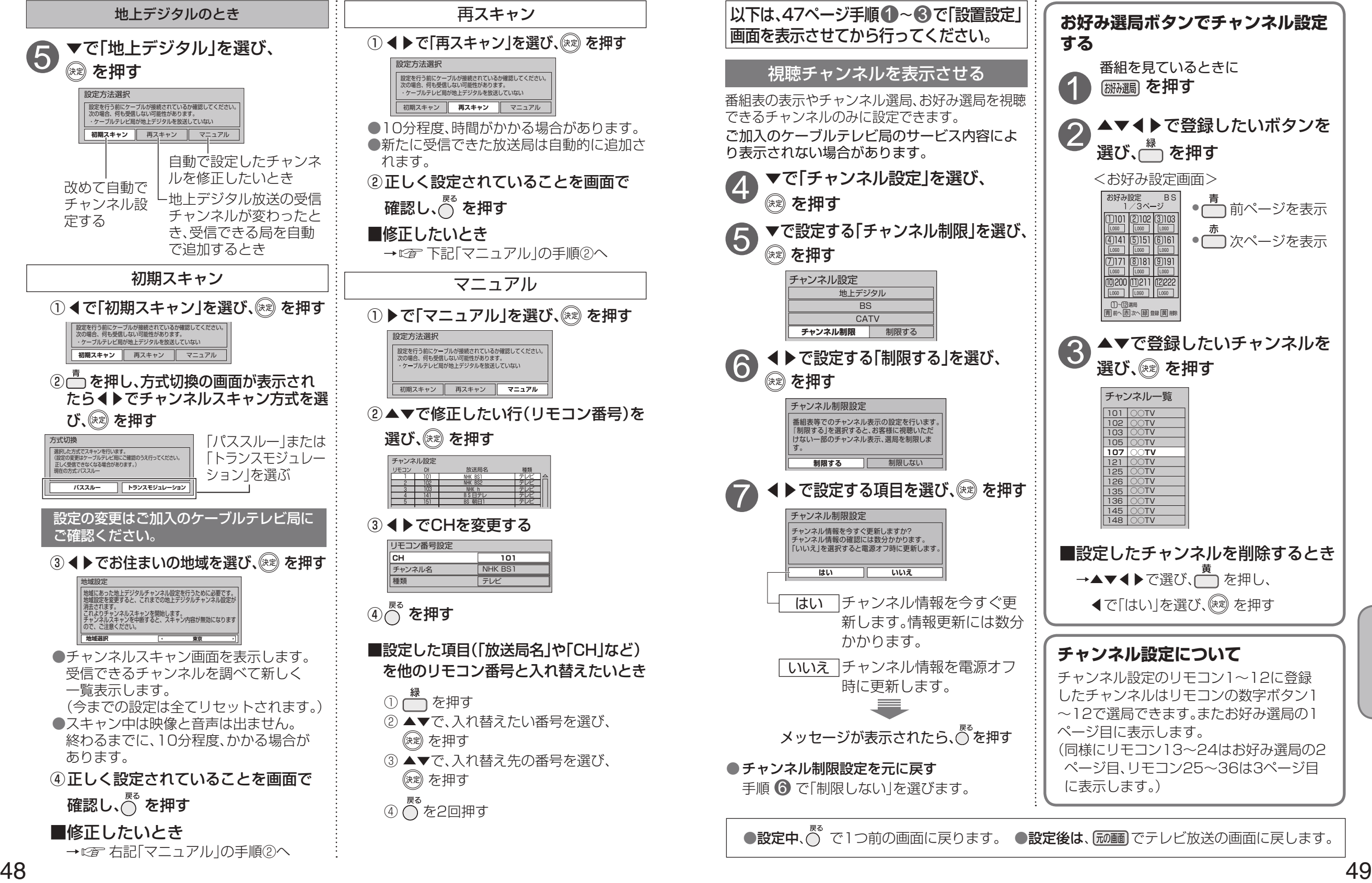

**は、その他の人にも、その他にも、その他にも、その他にも、その他にも、その他にも、その他にも、その他にも、その他にも、その他にも、その他にも、その他にも、その他にも、その他にも、その他にも、その他にも** 

接続  $\bullet$ 設 定

●設置設定

●設置設定

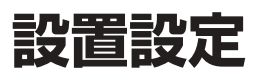

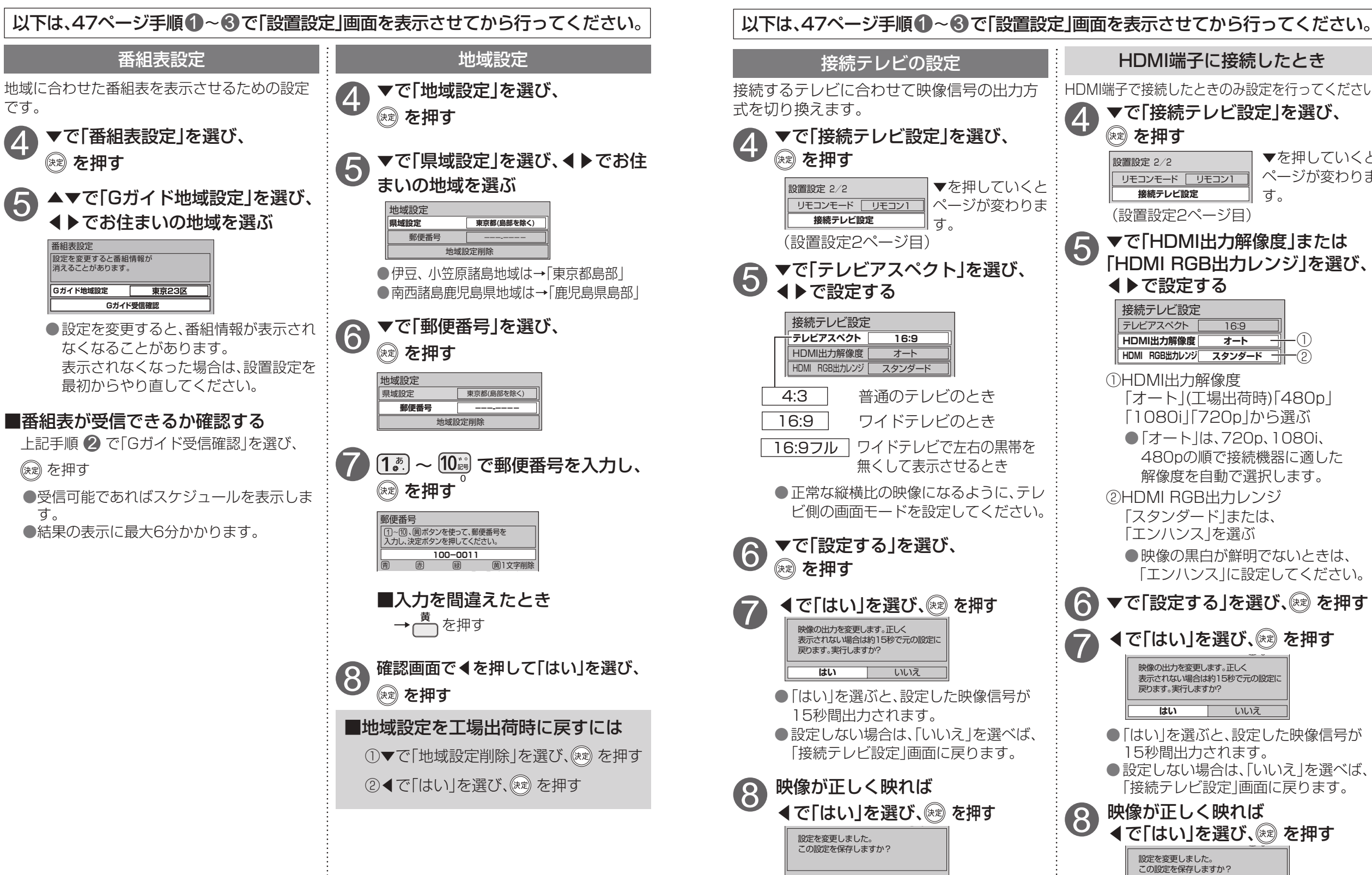

HDMI端子で接続したときのみ設定を行ってください。 (設置設定2ページ目) HDMI端子に接続したとき 設置設定 2/2 リモコンモード リモコン1 **接続テレビ設定**  ▼を押していくと ページが変わりま す。 ▼で「接続テレビ設定」を選び、 **4 ▼でI接続**<br>※ を押す ●「オート」は、720p、1080i、 480pの順で接続機器に適した 解像度を自動で選択します。 ●映像の黒白が鮮明でないときは、 「エンハンス」に設定してください。 「スタンダード」または、 「エンハンス」を選ぶ 「オート」(工場出荷時)「480p」 設定する 「1080i」「720p」から選ぶ ▼で「HDMI出力解像度」または 「HDMI RGB出力レンジ」を選び、 ◀▶で設定する 6 5 ①HDMI出力解像度 ②HDMI RGB出力レンジ ▼で「設定する」を選び、 ※ を押す 接続テレビ設定 **テレビアスペクト | 16:9 HDMI出力解像度 オート HDMI RGB出力レンジ スタンダード** コーク ①  $\widehat{D}$ ●「はい」を選ぶと、設定した映像信号が 15秒間出力されます。 ●設定しない場合は、「いいえ」を選べば、 「接続テレビ設定」画面に戻ります。 **はい** いいえ 映像の出力を変更します。正しく 表示されない場合は約15秒で元の設定に - ...<br>戻ります。実行しますか? ◀で「はい」を選び、▒ を押す **はい** いいえ 設定を変更しました。 この設定を保存しますか? ● 映像が正しく映れば<br>● ◆ で「はい」を選び、 ⊗ を押す 7

**はい** いいえ

●設置設定

●設置設定

**は、その他の人にも、その他にも、その他にも、その他にも、その他にも、その他にも、その他にも、その他にも、その他にも、その他にも、その他にも、その他にも、その他にも、その他にも、その他にも、その他にも** 

接続  $\bullet$ 設 窟

**設置設定**

### 本機のHDMI出力端子から出力される映像信号について

51 ページの HDMI 端子出力解像度の設定により、放送局から送信された信号方式 [1080i、720p、 480i、480p]を本機は下表のような信号方式で出力します。

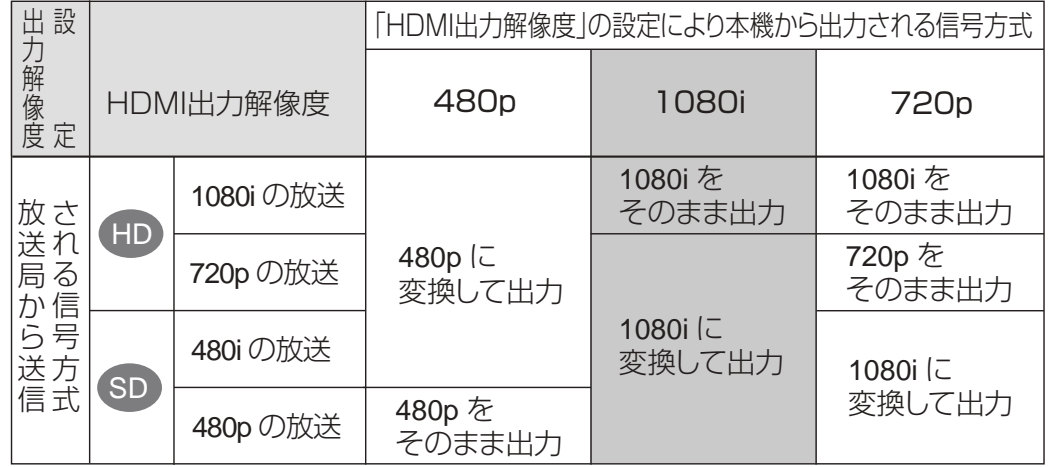

※ 480i、480p は 1080i に変換されますが、画質は 480i、480p と同等になります。

### お知らせ

●HDMI出力端子から出力する映像信号は、放送局から送られてくる信号とHDMI出力解像度の 設定により異なります。正しく設定できていない場合は、映像が映らなかったり映像が映って も、接続されるテレビの持っている本来の画質にならないことがあります。

### **走査線について**

### 1080i

デジタルハイビジョン放送(HD)の1つで、1/60秒ごと に1125本の走査線を半分に分けて交互に流すインター レース(飛び越し走査)方式です。細部まできれいに表現 され臨場感豊かな映像になります。現行のテレビ放送や BS放送と同等の解像度です。

### 480i

デジタル標準テレビ放送(SD)の1つで、1/60秒ごとに 525本の走査線を半分に分けて交互に流すインターレー ス(飛び越し走査)方式です。

### 480p

デジタル標準テレビ放送(SD)の1つで、1/60秒ごと に525本の走査線を同時に流すプログレッシブ(順次走 査)方式です。インターレース方式のように交互に流さな いので、チラツキが少なくなります。

### 720p

デジタルハイビジョン放送(HD)の1つで、1/60秒ごと に750本の走査線を同時に流すプログレッシブ(順次走 査)方式です。インターレース方式のように交互に流さな いので、チラツキが少なくなります。

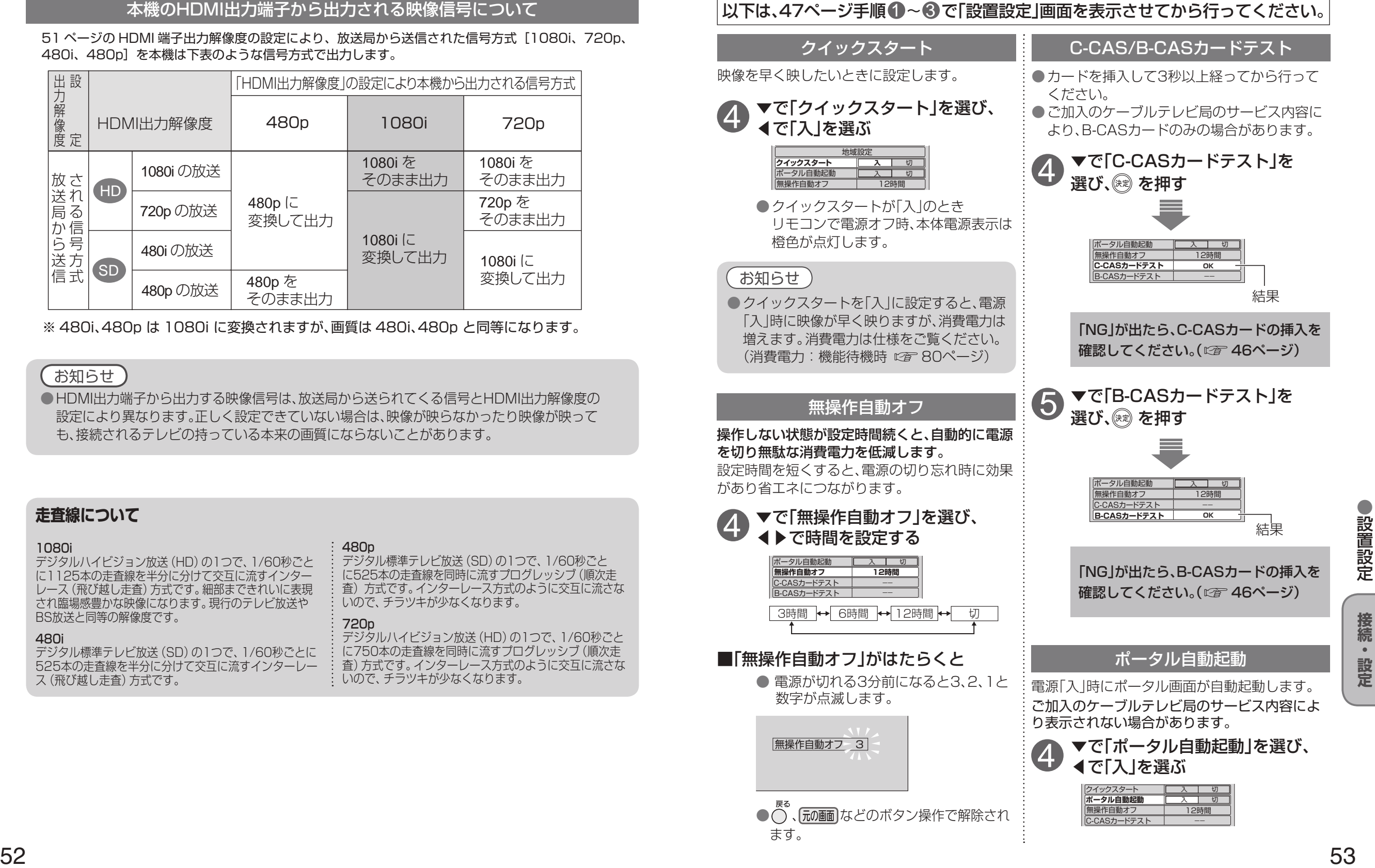

●設置設定

**は、その他の人にも、その他にも、その他にも、その他にも、その他にも、その他にも、その他にも、その他にも、その他にも、その他にも、その他にも、その他にも、その他にも、その他にも、その他にも、その他にも** 

 $\bullet$ 

![](_page_27_Picture_0.jpeg)

### テレビのメーカー設定

本機のリモコンでお手持ちのテレビの基本的な操作をすることができます。 (電源の入切、入力の切り換え、チャンネル選局、音量調整)

![](_page_27_Picture_725.jpeg)

### お知らせ

●同一メーカーで設定が2種類以上ある場合は、動作するほうに設定してください。 ●接続したテレビにリモコン機能がない場合は、本機のリモコンでも動作しません。 ●電池の交換などで設定が「パナソニック(新1)」に戻った場合は、再設定してください。 ●一部動作しない機種もあります。動作しない場合は、テレビに付属のリモコンをご使用ください。 ●当社製テレビの場合、パナソニック(新3)またはパナソニック(新4)に設定すると、 ひ?!!! を押す ことで入力の切り換えおよびテレビの放送に切り換えができます。切り換えることができない 場合やテレビの放送に切り換えたくない場合は、パナソニック(新1)、パナソニック(新2)、パナ ソニック(旧)のいずれかに設定してください。

### リモコンモードの設定

本機を複数台使用される場合、他のリモコンによる動作を防ぐためにリモコン発信器のモードを変えることができます。

![](_page_27_Picture_726.jpeg)

# **ネットワーク関連設定**

本機をネットワーク接続するための設定です。

●接続設定につきましては、ご加入のケーブルテレビ局にご相談ください。 ●ご加入のケーブルテレビ局以外のプロバイダ−経由でインターネット接続されている場合は、

ご加入のプロバイダーにご相談ください。

![](_page_27_Figure_13.jpeg)

**は、その他の人にも、その他にも、その他にも、その他にも、その他にも、その他にも、その他にも、その他にも、その他にも、その他にも、その他にも、その他にも、その他にも、その他にも、その他にも、その他にも** 

 $\bullet$ 設定

![](_page_27_Picture_727.jpeg)

1文字削除

--- --- --- --- ---  $-1$ --- --- --- ---

**しない**

![](_page_27_Picture_16.jpeg)

![](_page_27_Picture_728.jpeg)

54 55 次ページにつづく▶▶▶ ②確認画面が表示され、◀で自動取得 「する」を選び、(※ )を押す

![](_page_28_Figure_0.jpeg)

**は、その他の人にも、その他にも、その他にも、その他にも、その他にも、その他にも、その他にも、その他にも、その他にも、その他にも、その他にも、その他にも、その他にも、その他にも、その他にも、その他にも** 

接続  $\bullet$ 設 辵

## **新しい情報のダウンロード方法を選ぶ**

ご加入のケーブルテレビ局から送られる新しい情報のダウンロード方法を選ぶことができます。

### ダウンロードについて

ご加入のケーブルテレビ局からの情報を本機に取り込むことにより、本機の制御プログラムを最新の ものに書き換えます。

![](_page_29_Figure_4.jpeg)

# **個人情報リセット**

![](_page_29_Figure_6.jpeg)

## **オーディオ機器の接続と設定** ●設定中、 で1つ前の画面に戻ります。

●「AAC<sup>」や</sup>「ドルビーデジタル」対応のオー ディオ機器を接続する場合、「PCM」と

ものをおすすめします。

お知らせ

●設定後は、 「顽画」でテレビ放送の画面に戻します。

### 音声の出力先を切り換える(ビエラリンク制御)

ビエラリンク制御機能がある当社製テレビまたはAVアンプをHDMI経由で接続すると、テレビ の音声出力先を切り換えることができます。

![](_page_30_Figure_4.jpeg)

ビエラリンク(HDMI)設定 接続機器関連設定 **デジタル音声出力 PCM** ▼で「設定する」を選び、☞ を押す ▼で「接続機器関連設定」を選び、 (※ を押す ▼で「デジタル音声出力」を選び、 ◀▶で設定する ※1 AACとは、音声符号化の規格の一つです。 AACは、CD(コンパクトディスク)並みの音質 データを約1/12にまで圧縮できます。 また、5.1チャンネルのサラウンド音声や多言語 再生を行うこともできます。 PCM コーディオ機器が「AAC<sup>※1</sup>」や 「ドルビーデジタル※2」に対応し ていないとき(工場出荷時) |**Bitstream**| AACの番組のときは、「AAC I出 力、ドルビーデジタルの番組の ときは、「ドルビーデジタル」出 力それ以外は、「PCM」出力 自動 サラウンド・ステレオ(5.1ch) 番組のときのみ自動的に 「AAC」や「ドルビーデジタル」 出力に切り換える 3 4 2 ※2ドルビーデジタルとは、映画やコンサート会場の 臨場感をご家庭でお楽しみいただけるデジタル音 声規格のひとつです。

▓ を押す

1

**は、その他の人にも、その他にも、その他にも、その他にも、その他にも、その他にも、その他にも、その他にも、その他にも、その他にも、その他にも、その他にも、その他にも、その他にも、その他にも、その他にも** 

 $\bullet$ 

●オーディオ機器の接続と設定

# **ビエラリンク(HDMI)を使う**

ビエラリンク(HDMI)Ver.3以降に対応した当社製テレビ「ビエラ」、またはAVアンプをHDMI経由で 接続すると以下の操作ができます。

テレビのビエラリンクのバージョンは、テレビの取扱説明書でご確認ください。 本機はビエラリンク(HDMI)Ver.4に対応しています。

### テレビ(ビエラ)のリモコンで本機を操作することができます。 ビエラリンク(HDMI)Ver.3以降の

![](_page_31_Figure_4.jpeg)

![](_page_31_Figure_5.jpeg)

![](_page_31_Figure_6.jpeg)

● 設定中、 ( ) で1つ前の画面に戻ります。

## **ビエラのリモコンで本機を操作する**

![](_page_32_Figure_1.jpeg)

## **本機とテレビの電源を連動させる**

![](_page_33_Figure_1.jpeg)

# **操作一覧(メニュー)**

![](_page_33_Picture_596.jpeg)

お知らせ

●詳細については該当のページをご覧ください。

●メニュー操作で設定画面を表示させたとき、設定が有効でない項目は、灰色表示になります。

●設定中、<sup>K®</sup>で1つ前の画面に戻ります。 ●設定後は、 (顽画)でテレビ放送の画面に戻します。

## **アイコン一覧**

●本機はアイコン(機能表示のシンボルマーク)によって、表示画面の情報をお知らせします。 ●放送局から情報が送られてこない場合は、正しいアイコンを表示しない場合があります。

![](_page_34_Figure_2.jpeg)

![](_page_34_Figure_3.jpeg)

●番組をジャンル別に検索するときに選ぶ。(にず18ページ) ドラマ スポーツ 音楽 バラエティ 情報/ ワイドショー ニュース/報道 アニメ/漫画 ドキュメンタリー/ 教養 劇場/公演 趣味/教育 福祉 ●別に、ジャンル名をイラスト化して表示しているアイコンがあります。

![](_page_34_Figure_5.jpeg)

**しんきょう こうしん かんきょう しんきょう かんきょう かんきょう かんきょう かんきょう かんきょう かんきょう かんきょう かんきょう かんきょう かんきょう かんきょう かんきょう かんきょう かんきょう かんきょう** 

必要なとき

アイコント こうしょう しょうかい しゅうしょう しゅうしゅう しゅうしゅう しゅうしゅう しゅうしゅう しゅうしゅう しゅうしゅう しゅうしゅう しゅうしゅうしゅう しゅうしゅうしゅう しゅうしゅうしゅぎ

アイコン

 $\overline{\phantom{0}}$ 覧

 $\bullet$ 

# **故障かな!?**

![](_page_35_Picture_414.jpeg)

**しんきょう こうしん かんきょう しんきょう かんきょう かんきょう かんきょう かんきょう かんきょう かんきょう かんきょう かんきょう かんきょう かんきょう かんきょう かんきょう かんきょう かんきょう かんきょう** 

必要なとき

73

 $\overline{\phantom{0}}$ 

36

36

68

46  $\overline{\phantom{0}}$ 

> 45 56

> 46 45 56

![](_page_36_Picture_291.jpeg)

## **故障かな!? メッセージ表示一覧**

本機では、メールで送られてくる情報とは別に、状況に合わせて「メッセージ」が表示されます。 主なメッセージとその内容は下記の通りです。

![](_page_36_Picture_292.jpeg)

必要なとき **しんきょう こうしん かんきょう しんきょう かんきょう かんきょう かんきょう かんきょう かんきょう かんきょう かんきょう かんきょう かんきょう かんきょう かんきょう かんきょう かんきょう かんきょう かんきょう** 

## **メッセージ表示一覧**

![](_page_37_Picture_326.jpeg)

### ブラウザ関連のメッセージ表示

ネットワーク設定の接続テスト時やブラウザ使用時の主なエラーメッセージと内容は、下記の通りです。

![](_page_37_Picture_327.jpeg)

![](_page_37_Picture_328.jpeg)

## 安全上のご注意 (必ずお守りください)

人への危害、財産の損害を防止するため、必ずお守りいただくことを説明しています。 ■誤った使い方をしたときに生じる危害や損害の程度を区分して、説明しています。

![](_page_38_Figure_2.jpeg)

## 安全上のご注意 ②あまありください

![](_page_39_Figure_2.jpeg)

ー<br>-<br>-<br>-<br>-

![](_page_40_Picture_0.jpeg)

![](_page_40_Picture_478.jpeg)

### リモコン

![](_page_40_Picture_479.jpeg)

● 本機の仕様および外観は、改良のため予告なく変更することがありますが、ご了承ください。 ※ 本機を使用できるのは、日本国内のご加入されているケーブルテレビ局サービスエリア内のみです。 外国では放送方式、電源電圧が異なりますので使用できません。

\* This device can only be used inside Japan in areas that are covered by subscription cable TV services. Because of differences in broadcast formats and power supply voltages, it cannot be used in overseas countries.

![](_page_40_Picture_6.jpeg)

![](_page_40_Picture_480.jpeg)

## **商標などについて**

### ●CP8 PATENT

●HDAVI Control™は商標です。

- ●HDMI、HDMIロゴ、およびHigh-Definition Multimedia Interfaceは、HDMI Licensing LLCの 商標または、登録商標です。
- ●仕様●ブラウザ仕様 ●ドルビーラボラトリーズから実施権に基づき製造されています。Dolby、ドルビーはドルビーラボ ●仕様 ラトリーズの商標です。
- ●ロヴィ、Rovi、Gガイド、G-GUIDE、およびGガイドロゴは、米国Rovi Corporationおよび/または その関連会社の日本国内における商標または登録商標です。
- ●Gガイドは、米国Rovi Corporationおよび/またはその関連会社のライセンスに基づいて生産し ております。
- ●米国Rovi Corporationおよびその関連会社は、Gガイドが供給する放送番組内容および番組スケ ジュール情報の精度に関しては、いかなる責任も負いません。また、Gガイドに関連する情報・機器・ サービスの提供または使用に関わるいかなる損害、損失に対しても責任を負いません。
- ●天災、システム障害その他の事由により、電子番組ガイド(EPG)が使用できない場合があります。 当社は電子番組ガイド(EPG)の使用に関わるいかなる損害、損失に対しても責任を負いません。
- ●日本語変換はオムロンソフトウエア(株)のモバイルWnnを使用しています。

"Mobile Wnn"ⒸOMRON SOFTWARE Co.,Ltd. 1999-2002 All Rights Reserved.

●富士通株式会社のInspirium音声合成ライブラリを使用しています。 Inspirium音声合成ライブラリ Copyright FUJITSU LIMITED 2010-2011

なお、各社の商標および製品商標に対しては特に注記のない場合でも、これを十分尊重いたします。

●この製品に使用されているソフトウェアに関する情報は、操作一覧ボタンを押し、「情報を見る」→ 「ステータス表示」→「ソフト情報」をご参照ください。

●商標などについて

●ブラウザ仕様

**しんきょう こうしん かんきょう しんきょう かんきょう かんきょう かんきょう かいきょう かいきょう かいきょう かいきょう かいきょう かいきょう かいきょう かいきょう かいきょう かいきょう かいきょう かいきょう かいきょう かいきょう かいきょう かいきょう** 

必要なとき

80

### **さくいん** 「安全上のご注意」を必ずお読みください ( 76~79ページ)

### 英数字 ページ ■3D番組 …………………………………………………………… 25 ■3桁入力……………………………………………… 10、11 ■480i(525i)、480p(525p)、 1080i(1125i)、720p(750p)… 51~52 ■B-CASカード ……………………………………………… 46 ■B-CASカードテスト ………………………………… 53 ■BSデジタル…………………………………………………… 4 ■CATVデジタル …………………………………………… 4 ■C-CASカード ……………………………………………… 46 ■C-CASカードテスト ………………………………… 53 ■ECOスタンバイ…………………………………………… 66 ■HDMI出力解像度 ………………………………… 51、52 ■HDMI端子 ………………………………………………… 7、44 ■HDオプティマイザー ………………………………… 37 ■ICカードの挿入 …………………………………………… 46 ■LAN通信設定………………………………………………… 55

![](_page_41_Picture_881.jpeg)

![](_page_41_Picture_882.jpeg)

![](_page_41_Picture_883.jpeg)

![](_page_41_Picture_884.jpeg)

![](_page_41_Picture_885.jpeg)

1な :

![](_page_41_Picture_886.jpeg)

![](_page_41_Picture_887.jpeg)

![](_page_41_Picture_888.jpeg)

![](_page_41_Picture_889.jpeg)

![](_page_41_Picture_890.jpeg)

![](_page_41_Picture_891.jpeg)

●さくいん